# <span id="page-0-0"></span>**Dell™ PowerEdge™** 拡張 **RAID** コントローラ **4/SC**、**4/DC** および **4e/DC** ユーザーズ ガイド

<mark>[概要](file:///C:/data/Storage/perc4sc/UG/ja/chap01.htm#1052213)</mark><br>RAID コントローラの<u>機能</u><br>[ハードウェアの取り付け](file:///C:/data/Storage/perc4sc/UG/ja/chap03.htm#1052212)<br>RAID [コントローラの設定](file:///C:/data/Storage/perc4sc/UG/ja/chap04.htm#1054160) BIOS [設定ユーティリティおよび](file:///C:/data/Storage/perc4sc/UG/ja/chap05.htm#1060609) Dell Manager<br>[トラブルの解決](file:///C:/data/Storage/perc4sc/UG/ja/chap06.htm#1054161) 付録 A[: 認可機関の情報](file:///C:/data/Storage/perc4sc/UG/ja/chap07.htm#1054728) [用語集](file:///C:/data/Storage/perc4sc/UG/ja/glossary.htm)

#### 本書の内容は、予告なく変更することがあります。

**© 2004** すべての著作権は **Dell Inc.** にあります。

Dell Inc. の書面による許可のない複製は、いかなる形態においても禁止されています。

本書で使用されている商標について: Dell, DELL のロゴ, PowerEdge, および Dell OpenManage は、Dell Inc. の商標です。Microsoft Saよび Windows は Microsoft Corporation の登録商標です。Intel は、Intel<br>Corporation の登録商標です。Novell および NetWare は、Novell Corporation の登録商標です。

このマニュアルでは、上記記載以外の商標や会社名が使用されている場合があります。これらの商標や会社名は、一切 Dell Inc. に所属するものではありません。

モデル PERC 4

2004 年 6 月 P/N D8105 Rev. A00

<span id="page-1-0"></span>[目次に戻る](file:///C:/data/Storage/perc4sc/UG/ja/index.htm)

概要 **Dell™ PowerEdge™** 拡張 **RAID** コントローラ **4/SC**、**4/DC** および **4e/DC** ユーザーズガイド

- [PERC 4/SC](#page-1-1)、4/DC および 4e/DC の概要
- マニュアル

## <span id="page-1-1"></span>**PERC 4/SC**、**4/DC** および **4e/DC** の概要

PERC 4 RAID コントローラは、RAID 制御機能を備えた、高性能なインテリジェント PCI(Peripheral Component Interconnect)、PCI-Express と SCSI(Small Computer System<br>Interface)間のホストアダプタです。 信頼できるフォールトレラントなディスクサプシステム管理を実現できるため、Dell™ PowerEdge™ システムの内蔵ストレージにとって

PERC 4 コントローラは、PCI または PCI-Express 入出力(I/O)アーキテクチャに対応した 1 つまたは 2 つの SCSI チャネルで利用可能です。

- <sup>l</sup> PERC 4/SC(シングルチャンネル)は、PCI アーキテクチャに対応した 1 つの SCSI チャネルを搭載しています。
- 1 PERC 4/DC(デュアルチャネル)は、PCI アーキテクチャに対応した 2 つの SCSI チャネルを搭載しています。
- <sup>l</sup> PERC 4e/DC(デュアルチャネル)は、PCI-Express アーキテクチャに対応した 2 つの SCSI チャネルを搭載しています。

PCI および PCI-Express は、中央演算処理装置(CPU)の性能に影響を及ぼすことなくデータ転送能力を高めるよう設計された I/O アーキテクチャです。PCI-Express は、デスクトップ、ワークス テーション、モバイル、サーバー、通信、および組み込みデバイスといった多様なシステム用の I/O アーキテクチャを統一したものであるという点で、PCI の仕様を上回っています。

RAID コントローラは、低電圧差動(LVD)SCSI バスをサポートします。LVD を使用すれば、最大 12 メートルまでのケーブルを使用することができます。各 SCSI チャネルのスループットは、最高 320 MB/秒です。

## <span id="page-1-2"></span>マニュアル

技術マニュアルのセットには、以下のものが含まれています。

- ı 『Dell PowerEdge RAID コントローラ 4/SC、4/DC および 4e/DC ユーザーズガイド』には、RAID コントローラの取り付けについての情報、RAID についての一般的な説明、RAID システ<br>- ムの計画、設定情報、およびソフトウェアユーティリティプログラムについての情報が記載されています。
- ı 『CERC および PERC RAID コントローラオペレーティングシステムドライバインストールガイド』には、適切なオペレーティングシステムのソフトウェアドライバをインストールするために必要な<br> 情報が記載されています。

[目次に戻る](file:///C:/data/Storage/perc4sc/UG/ja/index.htm)

<span id="page-2-0"></span>[目次に戻る](file:///C:/data/Storage/perc4sc/UG/ja/index.htm)

# **RAID コントローラの機能**

**Dell™ PowerEdge™** 拡張 **RAID** コントローラ **4/SC**、**4/DC** および **4e/DC** ユーザーズガイド

- [ハードウェア要件](#page-2-1)
- RAID [コントローラの仕様](#page-2-2)
- [構成機能](#page-4-0)
- [ハードウェアアーキテクチャの機能](#page-5-0)
- [アレイのパフォーマンス機能](#page-6-0)
- [フォールトトレランス機能](#page-6-1)
- [オペレーティングシステムのソフトウェアドライバ](#page-6-2)
- RAID [管理ユーティリティ](#page-7-0)

# <span id="page-2-1"></span>ハードウェア要件

RAID コントローラは、5 V または 3.3 V の 32 ビットまたは 64 ビット PCI、または PCI-Express スロットを備えたマザーボードが搭載されているシステムに取り付けることができます。

<span id="page-2-2"></span>メモ**:** PERC 4/DC および4e/DC はクラスタ化をサポートしていますが、PERC 4/SCはサポートしていません。

# **RAID コントローラの仕様**

表 [2-1](#page-2-3) は、RAID コントローラの仕様一覧を示します。

#### <span id="page-2-3"></span>表 **2-1 RAID** コントローラの仕様

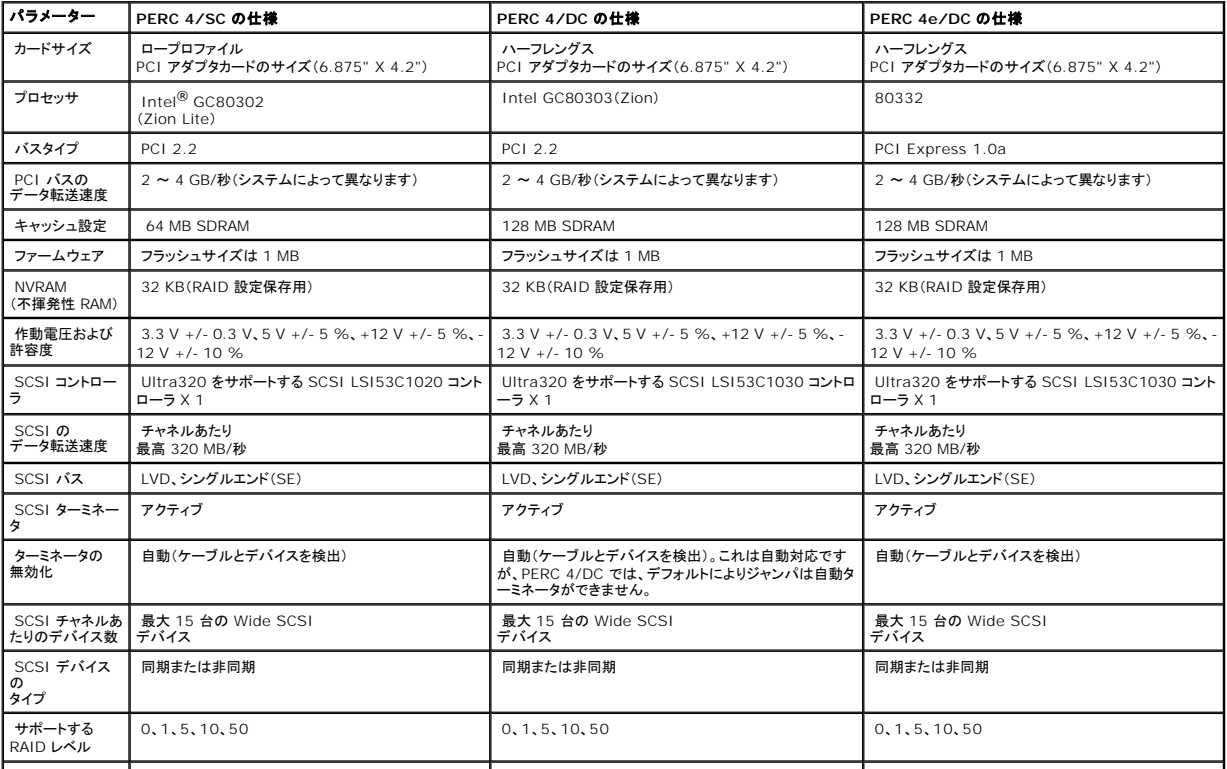

 $SCSI$ コネクタ SCSI デバイス対応の 68 ピン内部高密度コネクタ X < SCSI デバイス対応の 68 ピン内部高密度コネクタ X < SCSI デバイス対応の 68 ピン内部高密度コネクタ X <

<span id="page-3-1"></span>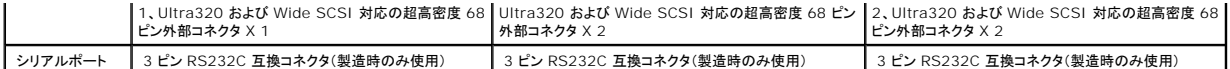

メモ**:** PERC 4 コントローラカードは PCI ホットプラグ対応ではありません。カードを交換または追加するためには、システムの電源を切る必要があります。

## キャッシュメモリ

PERC 4/SC のメモリパンクには 64 MB のキャッシュメモリ、PERC 4/DC および PERC 4e/DC のメモリパンクには 128 MB のキャッシュメモリが存在します。RAID コントローラは、各論理ドライ<br>ブで選択可能なライトスルーまたはライトバックキャッシュをサポートします。連続ディスクアクセスの性能を向上させるために、RAID コントローラはデフォルトで読取り先行キャッシュを使用します。読<br>取り先行キャッシュは

## オンボードスピーカー

RAID コントローラは、システムエラーが生じた場合に警告音を出すスピーカーを備えています。スピーカーを作動するために、管理ソフトウェアをロードする必要はありません。

## アラームのビープコード

アラームの目的は、注意を要する変化を知らせることです。次の条件が、アラームを鳴らす要因になります。

- l 論理ドライブがオフラインになっています。
- l 論理ドライブが劣化モードで実行中です。
- 1 自動再構築が完了しました。
- l 温度が許容範囲よりも高くまたは低くなっています。
- 1 ファームウェアがアプリケーションからスピーカーのテストコマンドを受け取りました。

それぞれの条件には、<u>表 [2-2](#page-3-0)</u> に示すように異なるビープコードが割り当てられています。ビープは、コードのパターンに従って秒単位でオンまたはオフに切り替わります。たとえば、論理ドライブがオフラ<br>インになった場合のビープコードは、3 秒のビープ 1 つのあと、1 秒の無音が 1 つです。

<span id="page-3-0"></span>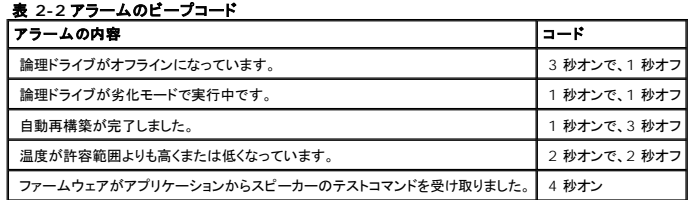

## **BIOS**

BIOS を 1 MB のフラッシュメモリに常駐させるので、アップグレードが容易にできます。BIOS は広範なセットアップユーティリティを提供しています。BIOS の初期化時に<Ctrl><M>を押すと、 BIOS 設定ユーティリティにアクセスできます。

## バックグラウンドの初期化

バックグラウンドの初期化とは、物理ドライブのメディアエラーを自動でチェックすることです。これにより、ストライピングしたデータセグメントがアレイのすべての物理ドライブで同じであることが確認され ます。

バックグラウンドの初期化率は、BIOS 設定ユーティリティ、つまり<Ctrl><M>を使用して再構築率を設定することによりコントロールできます。デフォルトは 30 % で、これが推奨値です。再構築率の

<span id="page-4-2"></span>変更は、バックグラウンド初期化を停止してから実行する必要があります。そうでない場合、再構築率の変更がバックグラウンド初期化率に反映されません。バックグラウンド初期化を停止したあとに再構<br>築率を変更した場合、再構築率の変更は、バックグラウンド初期化を再起動した際に有効になります。

**メモ**: バックグラウンド初期化は、論理ドライブの初期化とは異なり、ドライブからデータを消去することはありません。

# <span id="page-4-0"></span>構成機能

表 [2-3](#page-4-1) は、RAID コントローラの構成機能を示します。

<span id="page-4-1"></span>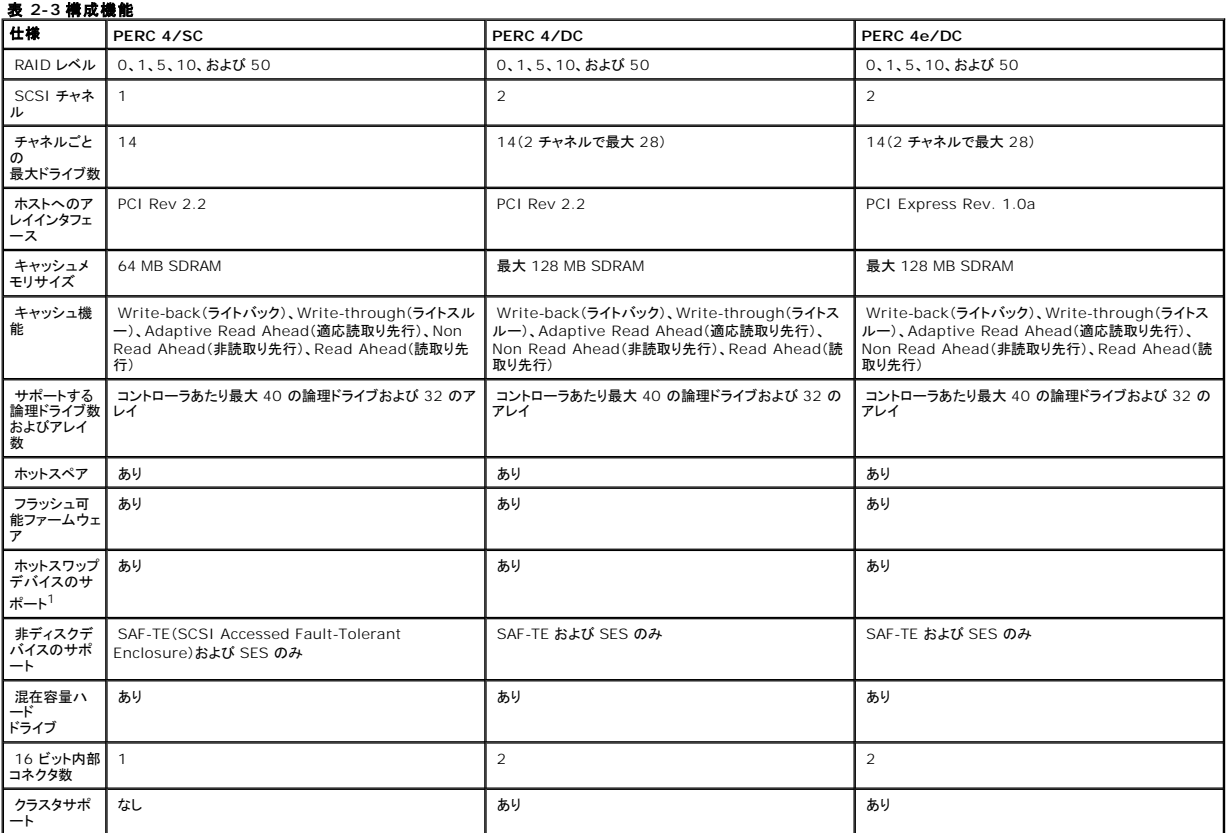

# ファームウェアのアップグレード

ファームウェアをデルのウェブサイトからダウンロードし、基板上のファームウェアにフラッシュすることができます。ファームウェアをアップグレードするには、次の手順を実行します。

- 1. ウェブサイト [support.jp.dell.com](http://support.jp.dell.com/) にアクセスします。
- 2. ファームウェアおよびドライバをディスケットにダウンロードします。

このファームウェアは、システムに挿入されたディスケットに複数のファイルをダウンロードするための実行ファイルです。

- 3. システムをディスケットから再起動します。
- 4. pflash を実行してファームウェアをフラッシュします。

**● 注意**: バックグラウンド初期化やデータの整合性チェックを実行している間は、ファームウェアのフラッシュを実行しないでください。失敗の原因になる場合があります。

## <span id="page-5-3"></span>**SMART** ハードドライブテクノロジ

SMART(Self-Monitoring Analysis and Reporting Technology)は、予測可能なドライブ障害を検出します。SMART は、すべてのモーター、ヘッド、およびハードドライブの電子回路の内部性<br>能をモニタします。

# ドライブローミング

ドライブローミングは、ハードドライブを同一コントローラ上の別のチャネルに移動した場合に起こります。ドライブが別のチャネルに取り付けられると、コントローラはドライブ上の設定情報から RAID の 設定を検出します。

設定データは、RAID コントローラ上の NVRAM(不揮発性 RAM)、およびコントローラに接続されたハードドライブの両方に保存されます。これにより、ドライブがターゲット ID を変更していた場合で<br>も、各ドライブ上でデータの整合性が保持されます。ドライブローミングは、クラスタモードが有効になっている場合を除き、同一コントローラのチャネル間でサポートされます。

メモ**:** ドライブを別の新しいコントローラに付け替え、その新しいコントローラ上の異なるチャネルに取り付けた場合は、ドライブローミングは機能しません。新しいコントローラにドライブを取り付け る場合、そのコントローラ上に設定データは存在してはいけません。さらに、同じ設定を保持するためには、前のコントローラと同じチャネル(ターゲット)に取り付ける必要があります。

メモ**:** ドライブローミングを実行する前に、プラットフォームおよびドライブエンクロージャの電源がオフになっていることを確認してください。

表 [2-4](#page-5-1) は、RAID コントローラのドライブローミング機能を示します。

#### <span id="page-5-1"></span>表 **2-4** ドライブローミング機能

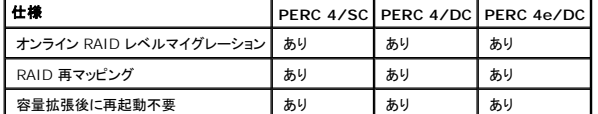

# ドライブマイグレーション

ドライブマイグレーションとは、既存の構成内の一連のハードドライブをあるコントローラから別のコントローラへ移動することです。ドライブは同一チャネル上になくてはならず、元の構成と同じ順番で再 インストールされる必要があります。

メモ**:** ドライブローミングとドライブマイグレーションは、同時にサポートされません。PERC では、常にドライブローミングまたはドライブマイグレーションのいずれか一方をサポートすることはでき ますが、同時に両方をサポートすることはできません。

# <span id="page-5-0"></span>ハードウェアアーキテクチャの機能

表 [2-5](#page-5-2) は、RAID コントローラのハードウェアアーキテクチャの特徴を示します。

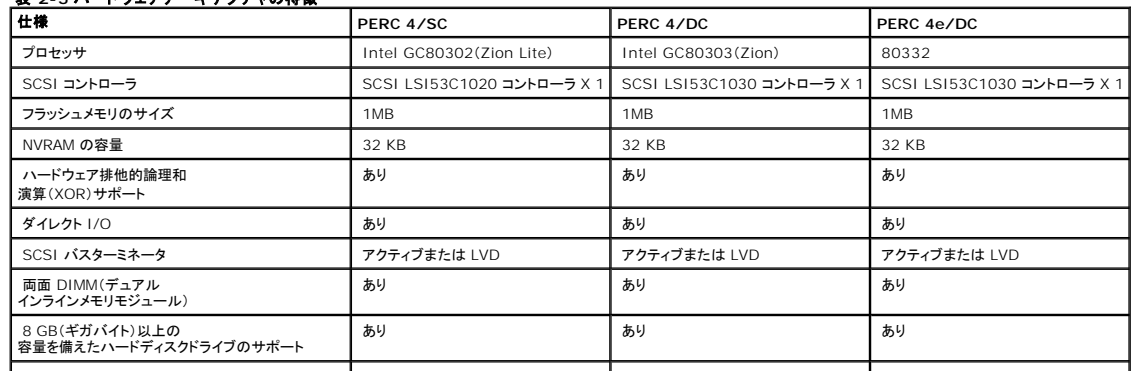

#### <span id="page-5-2"></span>表 **2-5** ハードウェアアーキテクチャの特徴

 $\overline{\phantom{a}}$ 

## <span id="page-6-5"></span>**LED** の動作

物理ドライブを取り外したあと、スロットに戻して再構築すると、LED が点滅し、そのドライブが再構築されることを示します。

# <span id="page-6-0"></span>アレイのパフォーマンス機能

表 [2-6](#page-6-3) は、RAID コントローラのアレイのパフォーマンス機能を示します。

<span id="page-6-3"></span>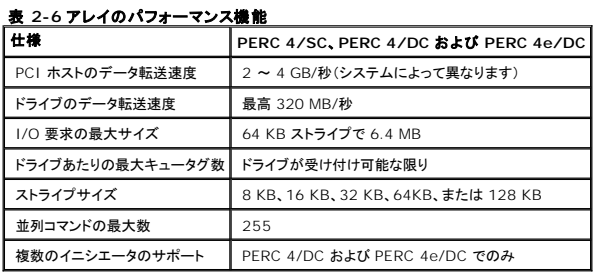

# <span id="page-6-1"></span>フォールトトレランス機能

表 [2-7](#page-6-4) は、RAID コントローラのフォールトトレランス機能を示します。

<span id="page-6-4"></span>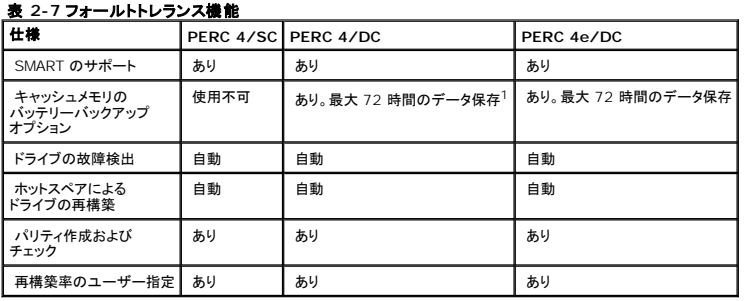

# <span id="page-6-2"></span>オペレーティングシステムのソフトウェアドライバ

# オペレーティングシステムドライバ

ドライバは、次のオペレーティングシステムでコントローラをサポートします。

- l Windows® 2000
- l Windows 2003
- l Novell® NetWare®
- <sup>l</sup> Red Hat® Linux、Advanced Server、Enterprise

<span id="page-7-2"></span>メモ**:** Windows 2003 および Red Hat Linux については、32 ビット(x86)プロセッサと 64 ビット(IA64)プロセッサの両方をサポートします。

ドライバの詳細に関しては、『CERC および PERC RAID コントローラオペレーティングシステムドライバインストールガイド』を参照してください。

# **SCSI** ファームウェア

RAID コントローラのファームウェアは、すべての RAID および SCSI コマンド処理を行い、さらに表 [2-8](#page-7-1) に示す機能もサポートしています。

<span id="page-7-1"></span>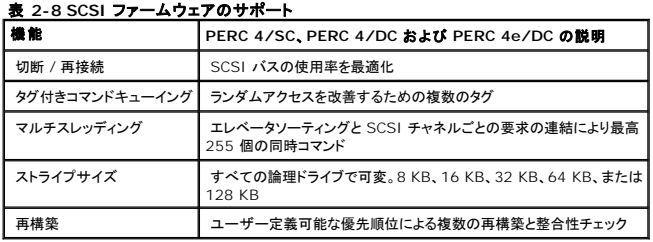

## <span id="page-7-0"></span>**RAID** 管理ユーティリティ

ソフトウェアユーティリティは、RAID システムの管理および設定、複数のディスクアレイの作成および管理、複数の RAID サーバーのコントロールおよびモニタリング、エラー統計のロギング、およびオ<br>ンラインメンテナンスを行うことができます。ユーティリティには以下のものが含まれます。

- <sup>l</sup> BIOS 設定ユーティリティ
- <sup>l</sup> Linux 用の Dell Manager
- <sup>l</sup> Windows および Netware 用の Dell OpenManage™ Array Manager

## **BIOS** 設定ユーティリティ

BIOS 設定ユーティリティは、RAID アレイを設定および保持し、ハードドライブをクリアし、RAID システムを管理します。このユーティリティは、オペレーティングシステムに依存しません。詳細に関して は、「BIOS [設定ユーティリティおよび](file:///C:/data/Storage/perc4sc/UG/ja/chap05.htm#1060609) Dell Manager」を参照してください。

## **Dell Manager**

Dell Manager は、Red Hat Linux で動作するユーティリティです。詳細に関しては、「BIOS [設定ユーティリティおよび](file:///C:/data/Storage/perc4sc/UG/ja/chap05.htm#1060609) Dell Manager」を参照してください。

## **Dell OpenManage Array Manager**

Dell OpenManage Array Manager は、サーバーがアクティブで要求の処理を継続している間に、サーバーに接続されたストレージシステムの設定と管理を行います。Array Manager は、<br>Novell NetWare、Windows 2000 および Windows Server 2003 で起動します。詳細に関しては、Array Manager に添付のオンラインマニュアルまたはデルサポートのウェブサイト<br><u>s</u>

メモ**:** OpenManage Array Manager を実行してリモートから NetWare にアクセスできますが、ローカルアクセスはできません。

## **Server Administrator Storage Management** サービス

Storage Management は、システムにローカル接続された RAID および非 RAID ディスクストレージの設定を行うための拡張機能を提供します。Storage Management は、Red Hat<br>Linux、Windows 2000 および Windows Server 2003 で稼動します。詳細に関しては、Storage Management に添付のオンラインマニュアルまたはデルサポートのウェブサイト<br><u>su</u>

[目次に戻る](file:///C:/data/Storage/perc4sc/UG/ja/index.htm)

<span id="page-9-0"></span>[目次に戻る](file:///C:/data/Storage/perc4sc/UG/ja/index.htm)

## ハードウェアの取り付け

**Dell™ PowerEdge™** 拡張 **RAID** コントローラ **4/SC**、**4/DC** および **4e/DC** ユーザーズガイド

- 必要冬件
- [迅速な取り付け手順](#page-9-2)
- [取り付け手順](#page-10-0)

# <span id="page-9-1"></span>必要条件

本項では、RAID コントローラのインストール手順について説明します。RAID コントローラを取り付けるには、以下のアイテムが必要です。

- <sup>l</sup> PERC 4/SC、4/DC または 4e/DC コントローラ
- <sup>l</sup> 使用可能な 32 ビットまたは 64 ビットを備えたホストシステム、PCI 拡張スロット(PERC 4/SC または 4/DC の場合)および PCI-Express スロット(PERC 4e/DC の場合)
- <sup>l</sup> 『Dell OpenManage™ Systems Management CD』 またはドライバディスケット
- <sup>l</sup> 必要な内部用 / 外部用 SCSIケーブル
- 1 Ultra、Ultra2、Ultra3、Ultra160、または Ultra320 SCSI ハードドライブ (SCSI は下位互換性がありますが、最も低速のデバイスに合わせて速度が低下します)。

## <span id="page-9-2"></span>迅速な取り付け手順

経験豊富なシステムユーザーまたは設置担当者の場合は、以下のコントローラの迅速な取り付け手順を実行してください。それ以外の場合は、次項の手順<u>取り付け手順</u>に従ってください。

### 警告**:** 安全上の注意事項、コンピュータ内部での作業、および静電気放出の防止についての詳細は、『製品情報ガイド』を参照してください。

- 1. サーバーおよびすべてのハードドライブ、エンクロージャ、およびシステム部品の電源を切り、システムの電源ケーブルを外します。
- 2. ホストシステムの技術マニュアルに記載された手順に従って、ホストシステムを開けます。
- 3. SCSI ID および SCSI ターミネータの要件を決定します。

メモ**:** SCSI ターミネータについては、デフォルトでオンボードの SCSI ターミネータが有効に設定されています。SCSI ターミネータの詳細に関しては、「手順 7 SCSI [ターミネータの設定」](#page-15-0)の項 を参照してください。

4. ナーバーの PCI スロットに PERC 4/SC または 4/DC RAID コントローラを取り付けるか、PCI-Express スロットに PERC 4e/DC RAID コントローラを取り付けたあと、SCSI ケーブル<br>およびターミネータを接続します。

ケーブルに関する情報と提案に関しては、[「ケーブルについての提案」](#page-14-0)の項を参照してください。

- <sup>l</sup> ケーブルのピン 1 がコントローラのピン 1 に一致していることを確認します。
- <sup>l</sup> SCSI ケーブルがすべての SCSI 仕様に準拠していることを確認します。
- 5. 安全点検を行います。
	- 1 すべてのケーブルが正しく接続されていることを確認します。
	- <sup>l</sup> RAID コントローラが正しく取り付けられていることを確認します。
	- l ホストシステムのケースを閉めます。
	- l 安全点検を完了後、電源を入れます。
- 6. 必要に応じてハードディスクドライブをフォーマットします。
- 7. BIOS 設定ユーティリティまたは Dell Manager を使用して、論理ドライブを設定します。
- 8. 論理ドライブを初期化します。
- 9. 必要に応じて、ネットワークオペレーティングシステムのドライバをインストールします。

<span id="page-10-1"></span><span id="page-10-0"></span>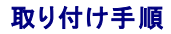

本項では、RAID コントローラの取り付け手順について説明します。

## 手順 **1** コントローラの開封

### **△△ 警告: 安全上の注意事項、コンピュータ内部での作業、および静電気放出の防止についての詳細は、『製品情報ガイド』を参照してください。**

コントローラを開封して取り出し、損傷がないか調べます。コントローラが損傷を受けていると思われる場合、または下記のアイテムが見つからない場合には、デルのサポート担当者までご連絡ください。 RAID コントローラには、次のものが付属しています。

- 1 『PERC 4 RAID コントローラユーザーズガイド』(CD)
- <sup>l</sup> 『CERC および PERC RAID コントローラオペレーティングシステムドライバインストールガイド』(CD)

メモ**:** ハードコピーのコントローラマニュアルは、注文により入手することができます。

l 使用許諾契約書

## 手順 **2** システムの電源遮断

## 警告**:** 安全上の注意事項、コンピュータ内部での作業、および静電気放出の防止についての詳細は、『製品情報ガイド』を参照してください。

次の手順を実行して、システムの電源を遮断します。

- 1. システムの電源を切ります。
- 2. AC 電源コードを外します。
- 3. コントローラを取り付ける前に、システムをネットワークから切断します。
- 4. システムのカバーを取り外します。

手順については、システムのマニュアルを参照してください。

## 手順 **3** ジャンパの設定

RAID コントローラのジャンパ設定が正しいことを確認します。デフォルトのジャンパ設定をお勧めします。次に、ジャンパおよびコネクタを含むコントローラ図、およびそれらの説明を記載した表を示しま<br>す。以下から、該当するコントローラのページを参照してください。

### 図 **3-1 PERC 4/SC** コントローラの配置図

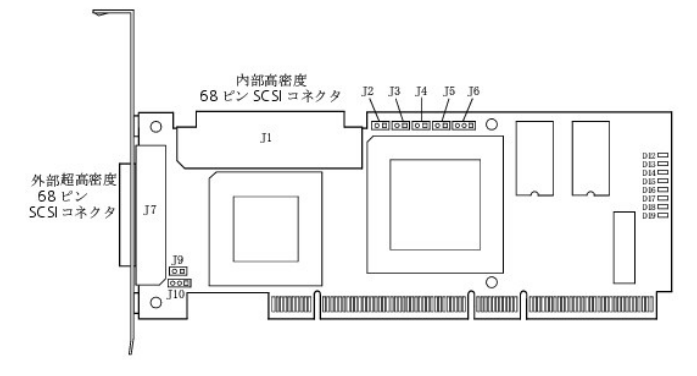

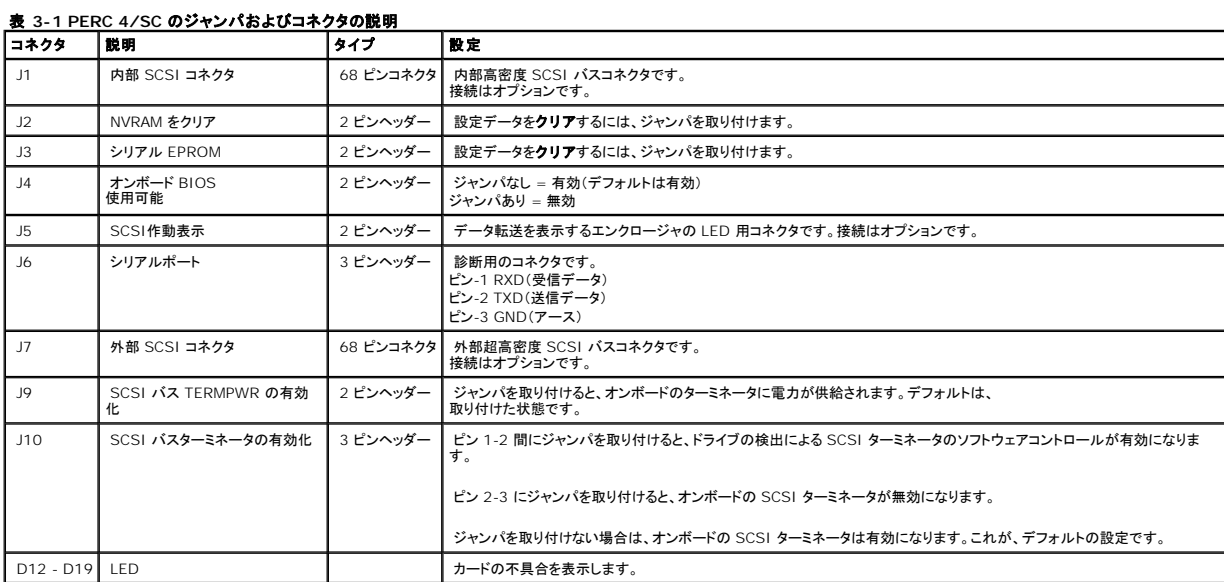

## 図 **3-2 PERC 4/DC** コントローラの配置図

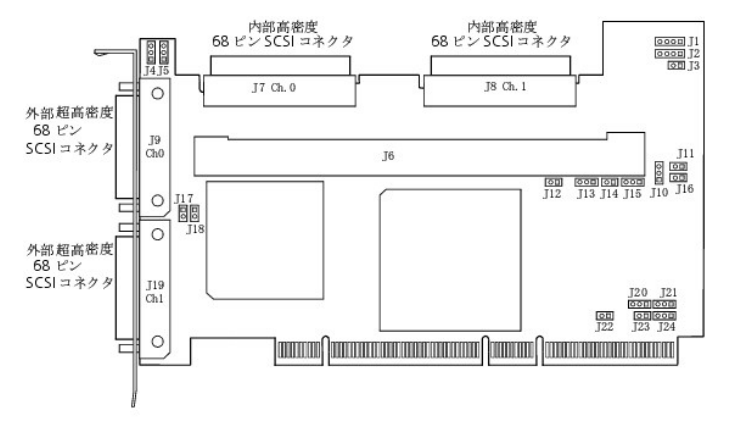

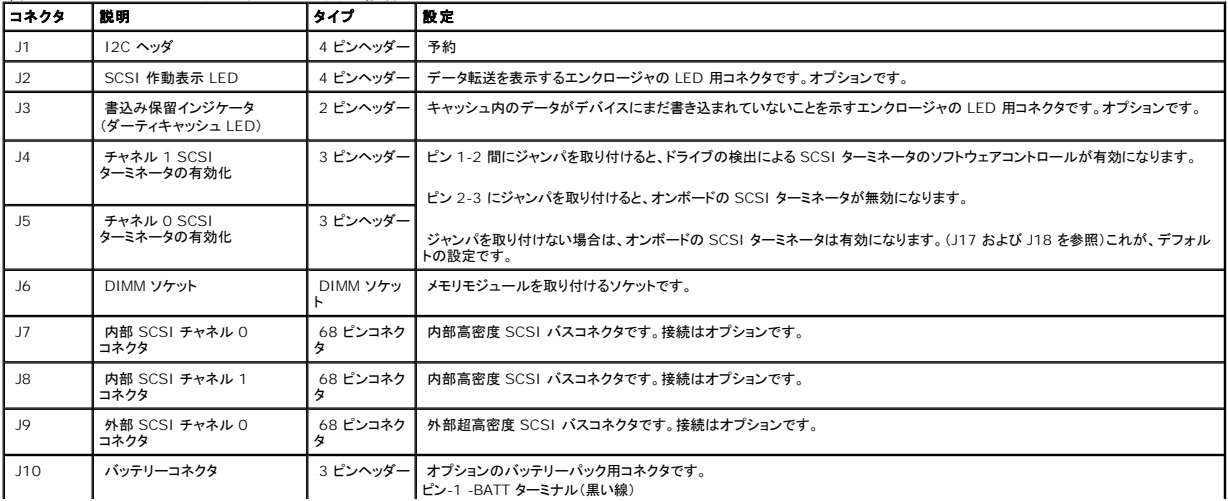

## 表 **3-1 PERC 4/DC** のジャンパおよびコネクタの説明

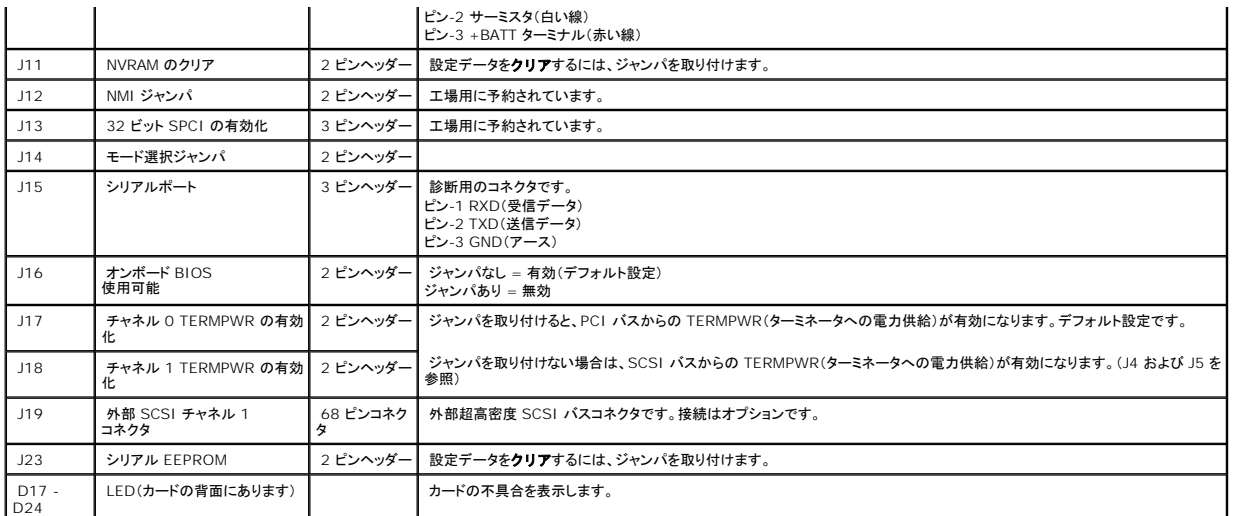

## 図 **3-3 PERC 4e/DC** コントローラの配置図

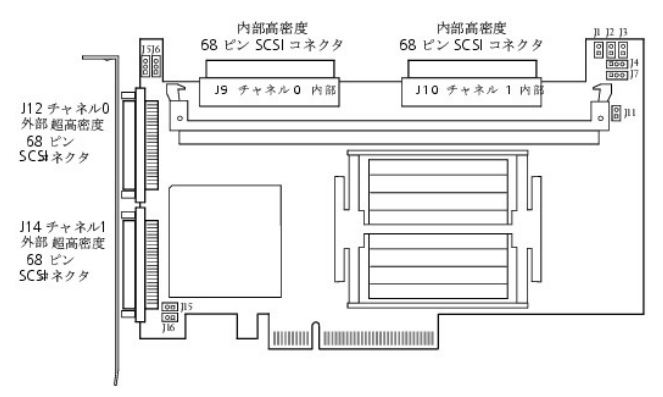

## 表 **3-1 PERC 4e/DC** のジャンパおよびコネクタの説明

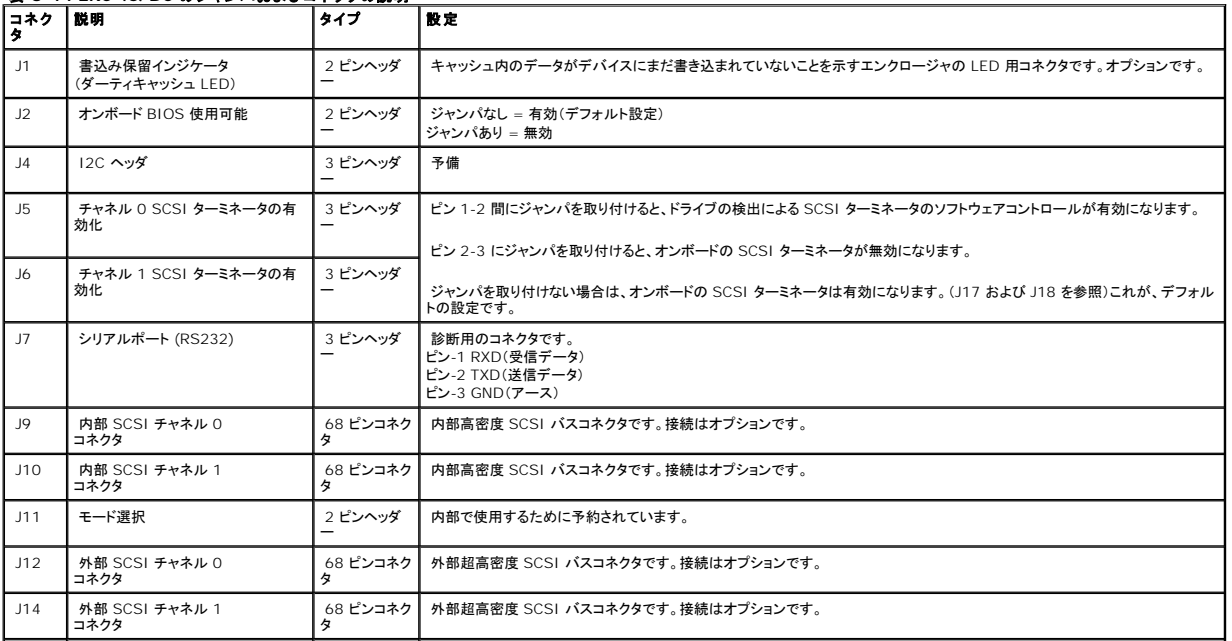

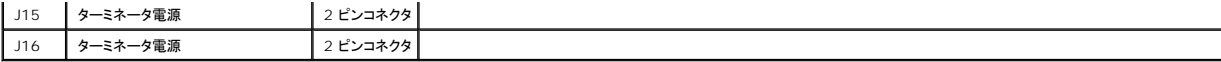

## 手順 **4 RAID** の取り付け コントローラ

## ■ <del>△ 警告</del>: 安全上の注意事項、コンピュータ内部での作業、および静電気放出の防止についての詳細は、『システム情報ガイド』を参照してください。

コントローラを取り付けるには、次の手順を実行します。

- 1. PERC 4/SC または PERC 4/DC 用の PCI スロット、または PERC 4e/DC 用の PCI-Express スロットを選択し、コントローラの PCI バスコネクタをスロットの位置に合わせます。
- 2. 慎重にしっかりと押し下げて、コントローラがスロットに正しく固定されるようにします(図 [3-4](#page-13-0) および図 [3-5](#page-13-1) を参照)。
- 3. ブラケットをシステムのシャーシにねじ止めします。

## 警告**: PCI-Express** スロットに **PCI** ボードを取り付けたり、**PCI** スロットに **PCI-Express** ボードを取り付けることはできません。

### <span id="page-13-0"></span>図 **3-4 PERC 4 RAID** コントローラを **PCI** スロットに挿入

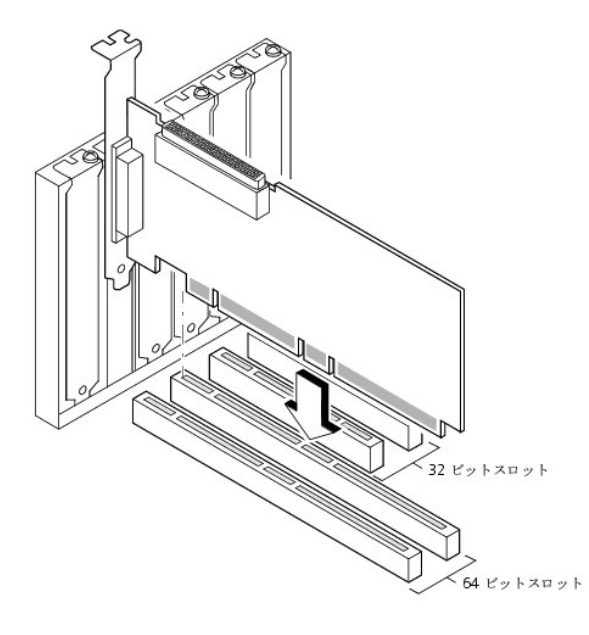

<span id="page-13-1"></span>図 **3-5 PERC 4e/DC RAID** コントローラを **PCI-Express** スロットに挿入

<span id="page-14-1"></span>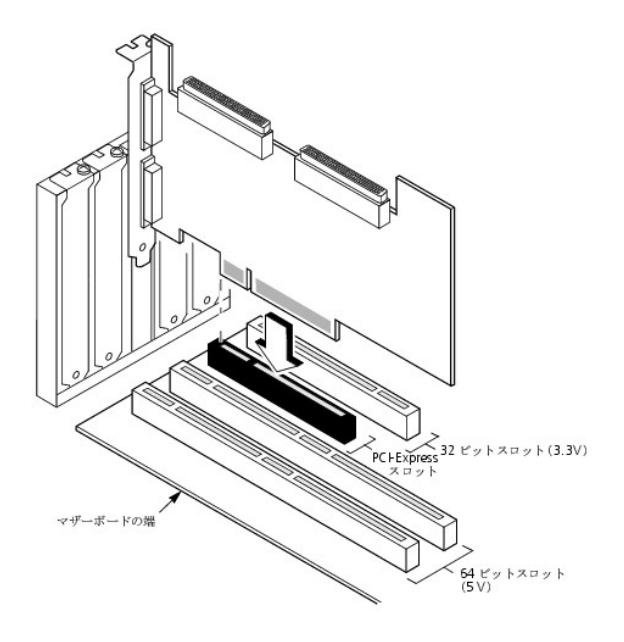

## 手順 **5 SCSI** ケーブルおよび **SCSI** デバイスの接続

SCSI ケーブルを SCSI コネクタと SCSI デバイスに接続します。

### **SCSI** デバイスの接続

SCSI デバイスを接続するには、次の手順を実行します。

- 1. SCSI バスの端に配置されない SCSI デバイスのターミネータを無効にします。
- 2. すべての SCSI デバイスが TermPWR を供給するように設定します。
- 3. すべての SCSI デバイスに適切なターゲット ID(TID)を設定します。
- 4. ホストコントローラの SCSI ID は、7です。
- 5. ケーブルをデバイスに接続します。

メモ**:** ケーブルの長さは、Fast SCSI(10 MB/秒)デバイスで最大 3 メートル、Ultra SCSI デバイスで最大 1.5 メートルです。LVD デバイスのケーブル長は、最大 12 メートルとなりま す。できるだけ短いケーブルを使用してください。

## <span id="page-14-0"></span>ケーブルについての提案

適切なタイプの SCSI ケーブルを使用しないと、システムの処理能力に不具合が生じることがあります。不具合を生じないように、以下のケーブルについての提案に従ってください。

- 1 Ultra3、Ultra160、および Ultra320 デバイスには、12 メートル未満のケーブルを使用してください。(できるだけ短いケーブルを使用してください。)
- l ケーブルが仕様に適合していることを確認してください。
- 1 アクティブターミネータを使用してください。
- <sup>l</sup> スタブケーブルの長さは、0.1メートルを超えないようにしてください。
- <sup>l</sup> SCSI ケーブルを曲げないように、注意して配線してください。
- 1 高インピーダンスのケーブルを使用してください。
- l ケーブルのタイプを混在させないでください(フラットとラウンド、およびシールド付きとシールドなし)。
- l リボンケーブルは、異なるワイヤの信号が相互に干渉しにくくするために、クロストーク防止特性の高いものを使用してください。

# <span id="page-15-1"></span>手順 **6** ターゲット **ID** の設定

SCSI デバイスにターゲット識別子(TID)を設定します。 SCSI チャネル内の各デバイスには、固有の TID が設定されていなければなりません。非ディスクデバイスに、接続するチャネルに関係なく、 固有の SCSI ID を<u>設定する必要があります</u>。 TID の設定に関しては、各 SCSI デバイスのマニュアルを参照してください。RAID コントローラは、最も高い優先権を持つ TID 7 を自動的に占有しま<br>す。SCSI デバイスのアービトレーション(優先順位)は、TID によって決まります。<u>表 [3-1](#page-15-2)</u> は、ターゲット ID を示します。

メモ**:** クラスタモードでは、RAID コントローラは TID 6 を占有できます。クラスタモードの場合、一方のコントローラが TID 6、他方ののコントローラが TID 7 になります。有効なターゲット ID は TID 0 ~ 7 です。7 が最も高い優先権を持ちます。

<span id="page-15-2"></span>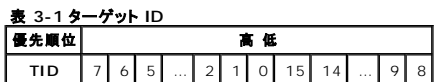

## <span id="page-15-0"></span>手順 **7 SCSI** ターミネータの設定

SCSI バスは電気的伝送路であり、反射と損失を最小限に抑えるため、正しくターミネートしなければなりません。ターミネータは、SCSI ケーブルの両端に設定してください。

ディスクアレイの場合、SCSI デバイスの取外しまたは増設によってターミネータが妨害されないように SCSI バスのターミネータを設定します。この場合、<u>図 [3-6](#page-15-3)</u> に示すように、SCSI ケーブルの片端<br>に RAID コントローラを接続し、もう一方の端に外部ターミネータモジュールを接続すると簡単です。

図のドライブ(ID0、ID1、ID2)が示すように、両端の間にあるコネクタには、ターミネータを無効にした SCSI ドライブを接続することができます。各 SCSI ドライブのターミネータを無効にする方法につ<br>いては、マニュアルを参照してください。

メモ**:** 同一のバスまたは論理ドライブ上に U160 ドライブと U320 ドライブを混在させることはお勧めしません。

SCSI チャネルからハードドライブを取り外した際に SCSI ターミネータと TermPWR(ターミネータへの電力供給)が損なわれないように、ターミネータを設定します。

### <span id="page-15-3"></span>図 **3-6** 内部 **SCSI** ディスクアレイのターミネータ

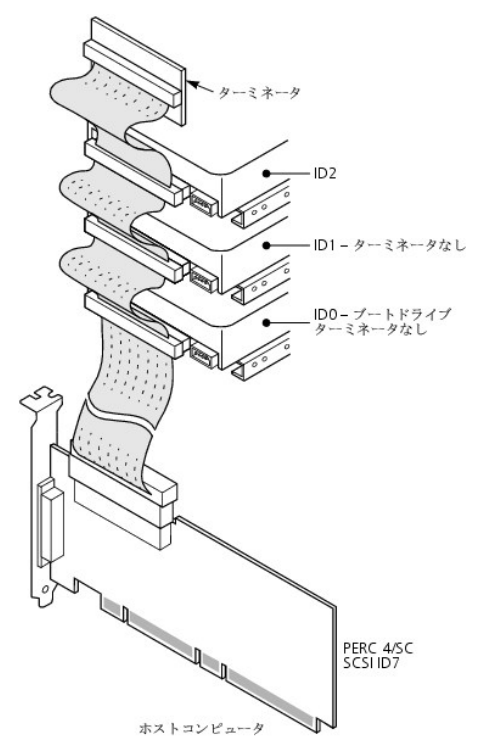

## <span id="page-16-1"></span>手順 **8** システムの起動

システムのケースを元に戻し、AC 電源コードを接続し直してください。ホストシステムの電源を入れます。SCSI デバイスが、ホストシステムと同時に、またはホストシステムより早く起動するように、電 源をセットアップします。 SCSI デバイスよりも先にシステムが起動すると、デバイスが認識されない可能性があります。

起動時に、以下のような BIOS メッセージが表示されます。

PowerEdge Expandable RAID Controller BIOS Version x.xx 日付

Copyright (c) LSI Logic Corp.

Firmware Initializing... [Scanning SCSI Device...(etc.)...](ファームウェア初期化中...[SCSI デバイスをスキャン中...(など)...]

ファームウェアの初期化には数秒間かかります。この間に、アダプタが SCSI チャネルをスキャンします。準備が完了すると、以下のように表示されます。

HA –0 (Bus 1 Dev 6) Type: PERC 4/xx Standard FW x.xx SDRAM=xxxMB(HA -0(バス 1 デバイス 6)タイプ:PERC 4/xx 標準 FW x.xx SDRAM=xxxMB)

Battery Module is Present on Adapter (バッテリーモジュールがアダプタ上に存在します)

0 Logical Drives found on the Host Adapter (ホストアダプタ上に見つかった論理ドライブは 0 です)

0 Logical Drive(s) handled by BIOS (BIOS により処理された論理ドライブは 0 です)

Press <Ctrl><M> to run PERC 4 BIOS Configuration Utility (PERC 4 BIOS 設定ユーティリティを実行するには、<Ctrl><M> を押してください)

BIOS 設定ユーティリティの指示メッセージは、数秒後に消えます。

BIOS メッセージの 2 つ目の部分に、ホストコントローラ番号、ファームウェアのバージョン、およびキャッシュ SDRAM サイズが表示されます。コントローラの番号設定は、ホストマザーボードが使用す る PCI スロットのスキャン順序に従います。

#### 発光ダイオード(**LED**)の説明

システムを起動すると、ブートブロックおよびファームウェアは、オペレーティングシステムをロードし、システムを正常に動作させるために、一連の処理を実行します。ブートブロックには、オペレーティン グシステムローダー、および起動時に必要なその他の基本情報が格納されています。

システムが起動する際、LED は、ブートブロックとファームウェアの初期化ステータス、およびシステムが正常に処理を実行したかどうかを表示します。起動時にエラーが発生した場合は、LED の表示 を見ることでエラーを識別できます。

<u>表 [3-1](#page-17-0)</u> は、LED およびブートブロックの実行状態を示します。<u>表 3-1</u> は、LED およびファームウェア初期化時の実行状態を示します。LED は 16 進形式で表示されるので、LED に表示される数字<br>から、対応する実行状態を特定できます。

## <span id="page-16-0"></span>表 **3-1** ブートブロックの状態

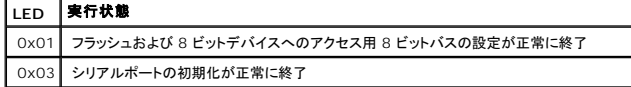

<span id="page-17-1"></span>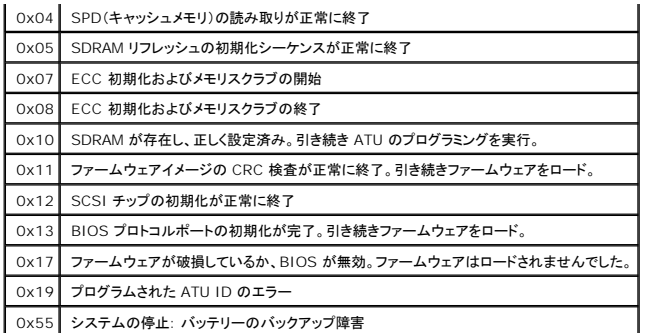

## <span id="page-17-0"></span>表 **3-1** ファームウェアの初期化状態

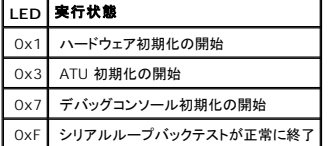

## 手順 **9 BIOS** 設定ユーティリティまたは **Dell Manager** の実行

起動処理中に指示メッセージが表示されたら、<Ctrl><M>を押して BIOS 設定ユーティリティを実行します。Red Hat Linux では、アレイおよび論理ドライブの設定といった同様の機能を実行するた めに、Dell Manager を実行することができます。

BIOS [設定ユーティリティおよび](file:///C:/data/Storage/perc4sc/UG/ja/chap05.htm#1060609) Dell Manager の実行に関しては、「BIOS 設定ユーティリティおよび Dell Manager」を参照してください。

# 手順 **10** オペレーティングシステムのインストール

次のオペレーティングシステムのいずれかをインストールします。Microsoft®、Windows® 2000、Windows 2003、Novell® NetWare®、および Red Hat Linux。

# 手順 **11** オペレーティングシステム用ドライバのインストール

オペレーティングシステム用ドライバは、PERC コントローラに付属する 『Dell OpenManage Server Assistant®CD』により提供されます。オペレーティングシステム用ドライバのインストールに関<br>しては、『CERC および PERC RAID コントローラオペレーティングシステムドライバインストールガイド』を参照してください。

メモ**:** 最新版のドライバを確実に使用するためには、デルサポートサイト support.dell.com からアップデート済みのドライバをダウンロードする必要があります。

[目次に戻る](file:///C:/data/Storage/perc4sc/UG/ja/index.htm)

<span id="page-18-0"></span>[目次に戻る](file:///C:/data/Storage/perc4sc/UG/ja/index.htm)

# **RAID** コントローラの設定

**Dell™ PowerEdge™** 拡張 **RAID** コントローラ **4/SC**、**4/DC** および **4e/DC** ユーザーズガイド

- SCSI [物理ドライブの設定](#page-18-1)
- [物理デバイスのレイアウト](#page-19-0)
- [デバイスの構成](#page-20-0)
- [ハードウェアターミネータの設定](#page-21-0)
- [アレイの設定](#page-21-1)
- RAID [レベルの割り当て](#page-23-0)
- [記憶領域の最適化](#page-25-0)
- [アレイの設定計画](#page-25-1)

本項では、物理ドライブ、アレイ、および論理ドライブの設定方法について説明します。また、物理ドライブおよび論理ドライブの設定リストを作成できる表も掲載しています。

# <span id="page-18-1"></span>**SCSI** 物理ドライブの設定

SCSI ハードドライブは、アレイ内で論理ドライブを構成し、選択する RAID レベルをサポートしている必要があります。

RAID アレイに SCSI デバイスを接続および設定する場合は、次のガイドラインに従ってください。

- 1 1 つのアレイの中には、最大 28 の物理ドライブを設置できます。
- l コントローラの効率を最大化するために、同じサイズおよびスピードのドライブを使用してください。
- <sup>l</sup> 冗長アレイの故障ドライブを交換する場合、交換ドライブは、アレイ(RAID 1、5、10、および 50)内の最小ドライブと同等またはそれ以上の容量を備えていることを確認してください。

メモ**:** RAID レベル 10 および 50 の場合は、より大きなアレイの余分の領域にデータを保存できるので、異なるサイズのアレイを使用できます。

RAID 1 または RAID 5 を実装する場合、ストライプおよびミラーを構成するために、ディスク領域がスパンされます。スパンサイズは変更可能であり、異なるサイズのディスクを接続できます。ただし、<br>アレイ内で最大のディスクの一部が使用できず、ディスク領域の無駄が生じる可能性もあります。例として、<u>表 [4-1](#page-18-2)</u> に示されるディスク構成の RAID 1 アレイについて検討します。

#### <span id="page-18-2"></span>表 **4-1 RAID 1** アレイの記憶領域

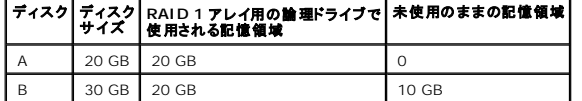

この例では、ディスク A とディスク B の 20 GB 分が完全に一杯になるまで、2 台のディスクにデータがミラーリングされます。これで、ディスク B に 10 GB のディスク領域が残ることになります。アレ<br>イには、このディスク領域に対応する冗長データ用のディスク領域がないので、このディスクの空き領域にデータを書込むことはできません。

表 [4-2](#page-18-3) は、RAID 5 アレイの例を示します。

#### <span id="page-18-3"></span>表 **4-2 RAID 5** アレイの記憶領域

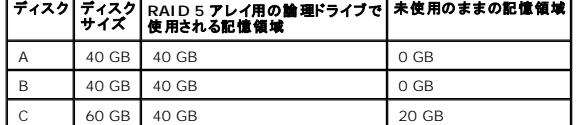

この例では、ディスク A、B、および C の各 40 GB 分が完全に一杯になるまで、3 台のディスクにデータがストライピングされます。これで、ディスク C に 20 GB のディスク領域が残ることになりま<br>す。アレイには、このディスク領域に対応する冗長データ用のディスク領域がないので、このディスクの空き領域にデータを書込むことはできません。

# <span id="page-19-2"></span><span id="page-19-0"></span>物理デバイスのレイアウト

表 [4-3](#page-19-1) に、チャネルの各物理デバイスの詳細を記入してください。

<span id="page-19-1"></span>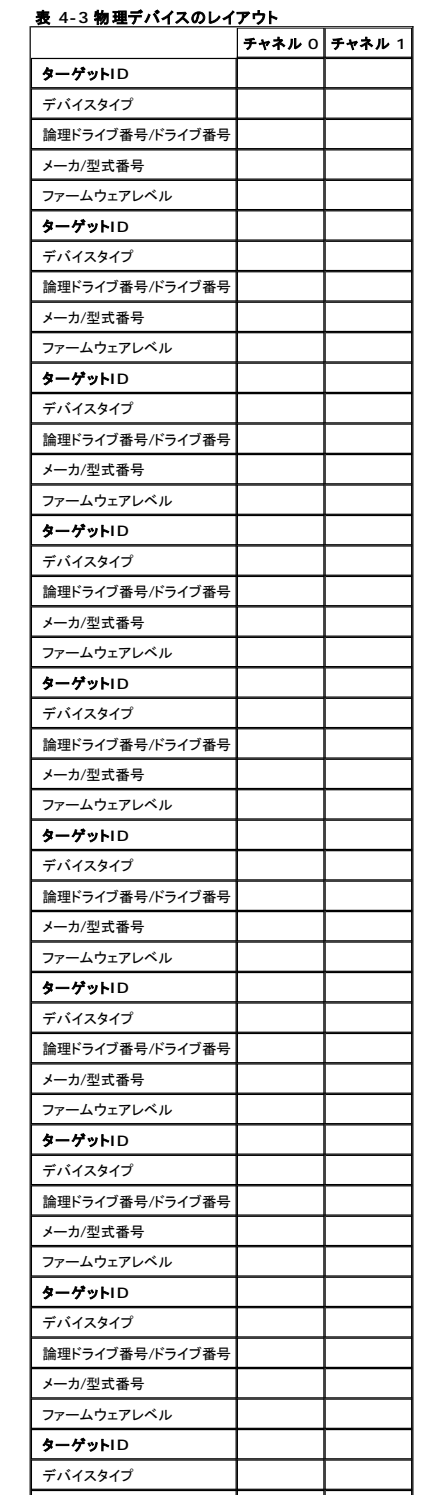

<span id="page-20-2"></span>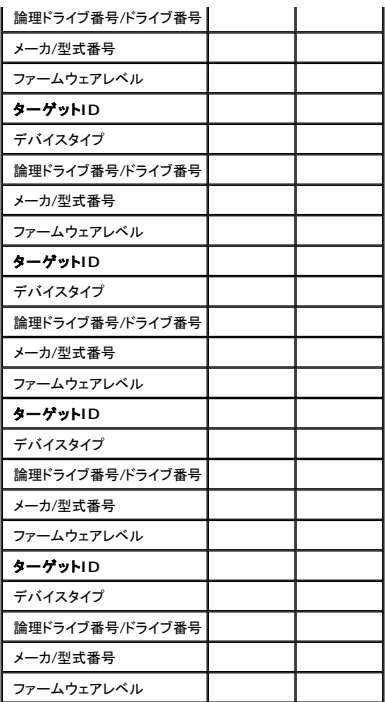

# <span id="page-20-0"></span>デバイスの構成

各チャネルに割り当てるデバイスを記入できる表を以下に示します。PERC 4/SC コントローラは 1 つのチャネル、PERC 4/DC および 4e/DC は 2 つのチャネルを備えています。

表 [4-4](#page-20-1) に、SCSI チャネル 0 の各 SCSI ID に割り当てるデバイスを記入してください。

<span id="page-20-1"></span>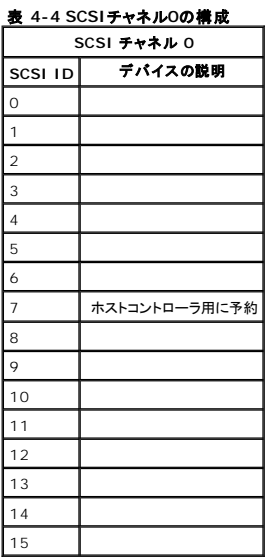

表 [4-5](#page-21-2) に、SCSI チャネル 1 の各 SCSI ID に割り当てるデバイスを記入してください。

<span id="page-21-3"></span><span id="page-21-2"></span>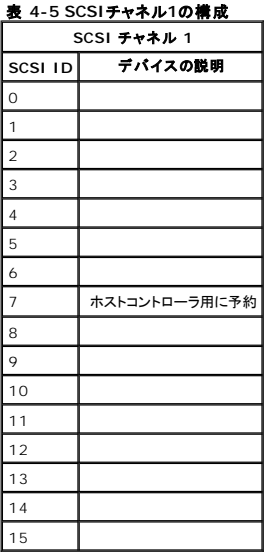

# <span id="page-21-0"></span>ハードウェアターミネータの設定

メモ**:** PERC 4/DC RAID コントローラを使用してクラスタ化を行う場合は、ハードウェアターミネータを使用しなければなりません。それ以外の場合は、ソフトウェアターミネータを使用できます。

SCSI バスは電気的伝送路であり、反射と損失を最小限に抑えるため、正しくターミネートしなければなりません。ターミネータは、SCSI ケーブルの両端に設定してください。PERC 4e/DC では次に示 すヘッダが SCSI ターミネータのコントロールを指定します。

<sup>l</sup> J5 Termination Enable(ターミネータの有効化)は、チャネル 0 の SCSI ターミネータのコントロールを指定する 3 ピンヘッダです。

<sup>l</sup> J6 Termination Enable(ターミネータの有効化)は、チャネル 1 の SCSI ターミネータのコントロールを指定する 3 ピンヘッダです。

ハードウェアのターミネータを有効にするには、ピンをオープンにします。デフォルトは、ハードウェアのターミネータです。

メモ**:** SCSI ターミネータの設定についての詳細は、「手順 7 SCSI [ターミネータの設定」](file:///C:/data/Storage/perc4sc/UG/ja/chap03.htm#1053544)を参照してください。

# <span id="page-21-1"></span>アレイの設定

ハードドライブの設定および初期化が終わったら、アレイの設定を実行することができます。1 つのアレイ内のドライブ数によって、サポートされる RAID レベルが決まります。

各 RAID レベルに必要なドライブ数に関しては、「RAID [レベルの割り当て」](#page-23-0)の表 [4-7](#page-23-1) を参照してください。

# スパンドライブ

同じ数のドライブで構成されたアレイを連続的に配置することによって、違うアレイにあるドライブをスパンすることができます。スパンされたドライブは、1 つの大きなドライブとして扱うことができます。ま た、複数のアレイを 1 つの論理ドライブとして、データをストライピングすることができます。

ドライブのスパンは、お使いのアレイ管理ソフトウェアを使用して実行できます。

## ホットスペア

フォーマットおよび初期化済みの状態で接続されているハードドライブでも、アレイまたは論理ドライブには含まれていないドライブは、ホットスペアとして指定できます。ホットスペアは、アレイにある保護<br>対象の最小物理ディスクと同等またはそれ以上の容量を備えていることが必要です。お使いのアレイ管理ソフトウェアを使用して、ハードドライブをホットスペアとして指定することができます。

## 論理ドライブ

論理ドライブ(仮想ディスクとも呼ばれます)とは、オペレーティングシステムが使用できるアレイまたはスパンされたアレイのことです。論理ドライブ内の記憶領域は、そのアレイまたはスパンされたアレ<br>イに含まれるすべての物理ドライブにわたって分散されます。

各アレイに対して 1 つ、または複数の論理ドライブを作成し、論理ドライブの容量には、アレイ内の全ドライブの容量を含む必要があります。アレイをスパンすることによって、論理ドライブの容量をさらに 大きくすることができます。異なるサイズのドライブでアレイを構成した場合、最小の共通ドライブサイズが使用され、大きなドライブの容量は使用されません。RAID コントローラでは、最大 40 個の論 理ドライブをサポートします。

## 設定計画

RAIDアレイの設定において最も重要な要素は、次のとおりです。

- l ドライブの容量
- 1 ドライブの可用性(フォールトトレランス)
- l ドライブの性能

3 つの要素をすべて最適化した論理ドライブを設定することはできませんが、他の 2 つの要素を犠牲にして 1 つの要素を最適化した論理ドライブ設定を選択することは、難しくありません。たとえば、<br>RAID 1(ミラーリング)は強力なフォールトトレランスを実現しますが、冗長ドライブが必要になります。

## 論理ドライブの設定

すべての物理ドライブを接続したら、次の手順を実行して論理ドライブを作成します。オペレーティングシステムがまだインストールされていない場合は、BIOS 設定ユーティリティを使用してこの手順を 実行します。オペレーティングシステムがインストールされている場合は、オペレーティングシステムに合わせて、Dell Manager(Linux 用)または Openmanage Array Manager(Windows お よび Netware 用)を使用することも可能です。

- 1. システムを起動します。
- 2. お使いのアレイ管理ソフトウェアを実行します。
- 3. RAID アレイをカスタマイズするオプションを選択します。

BIOS 設定ユーティリティおよび Dell Manager(Linux 用)の場合は、**Easy Configuration**(簡易設定) または **New Configuration**(新規設定) を使用して RAID アレイをカスタマ イズします。

警告**: New Configuration**(新規設定)を選択した場合、以前の設定情報はすべて削除されます。

- 4. 1 つまたは複数のシステムドライブ(論理ドライブ)を作成し、設定します。
- 5. RAID レベル、キャッシュポリシー、読取りポリシー、および書込みポリシーを選択します。

メモ**:** RAID レベルの説明に関しては、「RAID [レベルのまとめ」](#page-24-0)の項を参照してください。

- 6. 設定を保存します。
- 7. システムのドライブを初期化します。

初期化後にオペレーティングシステムをインストールできます。

設定の詳細に関しては、「BIOS [設定ユーティリティおよび](file:///C:/data/Storage/perc4sc/UG/ja/chap05.htm#1060609) Dell Manager」を参照してください。

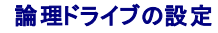

<span id="page-23-2"></span>表 [4-6](#page-23-3) に、設定する各論理ドライブの詳細を記入してください。

<span id="page-23-3"></span>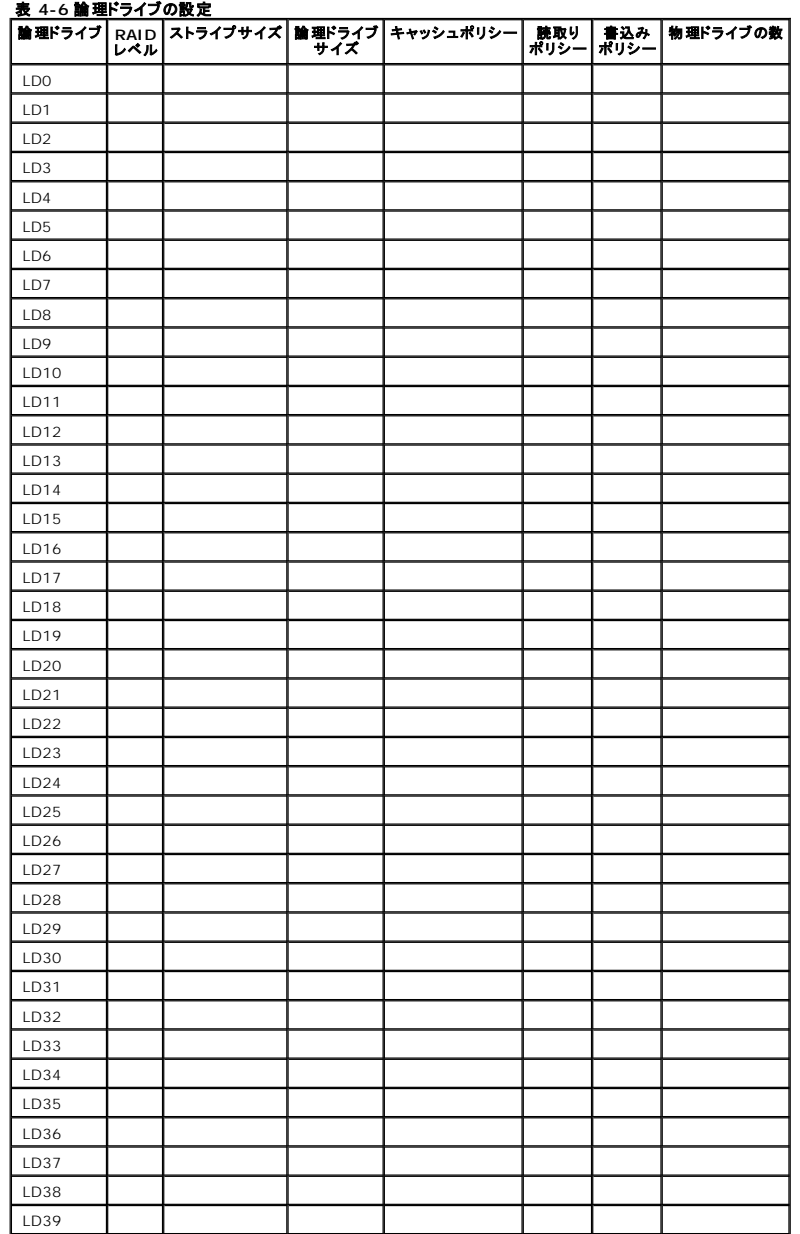

## <span id="page-23-0"></span>**RAID** レベルの割り当て

各論理ドライブに割り当てることができるのは、1 つの RAID レベルだけです。 <u>表 [4-7](#page-23-1)</u> は、必要なドライブの最小数および最大数を示します。

<span id="page-23-1"></span>表 **4-7** 各 **RAID** レベルに必要な物理ドライブ

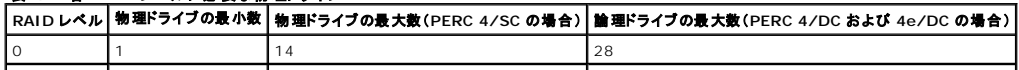

<span id="page-24-1"></span>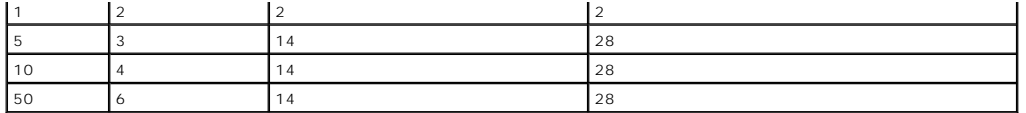

## <span id="page-24-0"></span>**RAID** レベルのまとめ

RAID 0 は、ストライピングを使用して、高いデータ処理能力を提供します。特に、フォールトトレランスが要求されない環境で大容量ファイルを処理する場合に使用します。

RAID 1 は、ミラーリングを使用します。大容量である必要はないけれども、完全なデータ冗長性を要件とする、小規模なデータベースまたはその他のアプリケーションに適しています。

RAID 5 は、特に小さなランダムアクセスに対して高いデータ処理能力を提供します。トランザクション処理アプリケーションなど、読取り要求率は高いけれども、書込み要求率は低いアプリケーションに 使用します。RAID 5 の書込み性能は、RAID 0 や RAID 1 に比べて大幅に低くなります。

RAID 10 は、ミラーリングされたスパン全体にわたりストライピングされたデータからなります。高いデータ処理能力と完全なデータ冗長性を提供しますが、より多数のスパンを使用します。

RAID 50 は、パリティとディスクストライピングを使用します。高い信頼性と要求率、高速なデータ転送、および中規模から大規模の容量を必要とするデータを扱う環境で、最も効率的に機能します。書 込み性能は、RAID 5 と同様に制限されます。

## 異なるサイズのドライブで構成されるアレイの記憶領域

RAID レベル 0、および 5 では、データはディスク全体にわたってストライピングされます。アレイ内のハードドライブが同じサイズでない場合、1 つまたは複数のドライブが一杯になるまでデータがスト ライピングされます。1 つまたは複数のドライブが一杯になったら、その他のディスクに残った空き領域は使用できません。他のドライブには対応するディスク領域がないので、このディスクの空き領域に データを書込むことはできません。

図 [4-1](#page-24-2) は、RAID 5 アレイにおける記憶領域の割り当ての例を示します。 データは、最小ドライブが一杯になるまで、3 つのドライブにわたりパリティ付きでストライビングされます。最小ドライブが一杯<br>になると、すべてのドライブに冗長データのディスク領域を確保できないため、他のハードドライブに残った記憶領域は使用できなくなります。

#### <span id="page-24-2"></span>図 **4-1 RAID 5** アレイの記憶領域

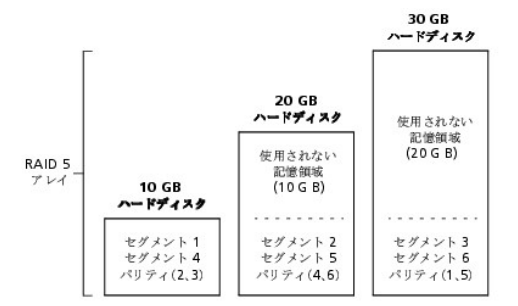

## **RAID 10** および **RAID 50** アレイの記憶領域

RAID 1 および RAID 5 アレイをスパニングすることで、それぞれ RAID 10 および RAID 50 アレイを作成できます。RAID レベル 10 および 50 では、他のアレイよりも記憶容量の大きいアレイを 持つことができます。小さいほうのアレイの記憶領域が一杯になっても、大きいほうのアレイの残り領域を使用することが可能です。

<u>図 [4-2](#page-24-3)</u> は、サイズの異なる 3 つの RAID 5 スパンで構成される RAID 50 の例を示します (各アレイは、3 ~ 14 個のハードディスクで構成できます)。最小のアレイが一杯になるまでは、データは<br>3 つの RAID 5 アレイにわたってストライピングされます。次に、残り 2 つの RAID 5 アレイの小さいほうが一杯になるまで、データはその 2 つのアレイにストライピングされます。最後は、最大のアレ<br>イの余分の領

<span id="page-24-3"></span>図 **4-2 RAID 50** アレイの記憶領域

#### <span id="page-25-3"></span>性能上の考慮事項

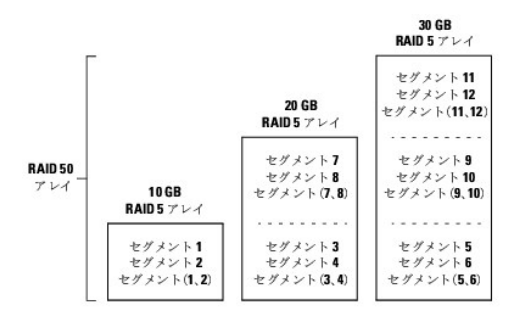

## 性能上の考慮事項

システムパフォーマンスはスパン数の増加に応じて向上します。スパン内の記憶領域が一杯になっていくにつれて、システムがデータをストライピングするスパンが少なくなり、RAID の性能は RAID 1 または RAID 5 アレイのレベルにまで低下します。

## <span id="page-25-0"></span>記憶領域の最適化

## データアクセス要件

ディスクサブシステム内に保存されるデータは、各タイプによって、読取りと書込みの使用頻度が異なります。データアクセス要件を理解すれば、ディスクサブシステムの容量、可用性、および性能を最 適化するための計画を策定できます。

ビデオオンデマンドをサポートするサーバーは通常、データの読取りは頻繁に行いますが、データの書込みは頻繁ではありません。また、読取り動作と書込み動作の両方が長くなる傾向があります。汎<br>用ファイルサーバーに保存されるデータは、比較的小さなファイルで、比較的短い読取り動作と書込み動作を伴います。

## アレイ機能

次のような質問に答えることによって、ディスクアレイの主な目的を定義することができます。質問に続いて、それぞれの状況で推奨される RAID レベルが記載されています。

- <sup>l</sup> このディスクアレイによって汎用ファイルサーバーとプリントサーバーのシステム記憶容量は増加しますか。RAID 5、10、または 50 を使用してください。
- <sup>l</sup> このディスクアレイは、24 時間の可用性を必要とするソフトウェアシステムをサポートしていますか。RAID 1、5、10、または 50 を使用してください。
- <sup>l</sup> このディスクアレイに保存された情報には、オンデマンドで使用される大きな音声ファイルやビデオファイルが含まれますか。 RAID 0 を使用してください。
- <sup>l</sup> このディスクアレイには、イメージングシステムからのデータが含まれますか。RAID 0 または 10 を使用してください。

## <span id="page-25-1"></span>アレイの設定計画

<u>表 [4-8](#page-25-2)</u> の質問に回答して、アレイの設定を計画する際に活用してください。記憶領域やデータの冗長性といった、アレイに対する要件を重要度の順にランク付けしたあと、推奨される RAID レベルを検 討します。各 RAID レベルでサポートされるドライブの最小数および最大数に関しては、表 [4-7](#page-23-1) を参照してください。

#### <span id="page-25-2"></span>表 **4-8** アレイの設定についての考慮要因

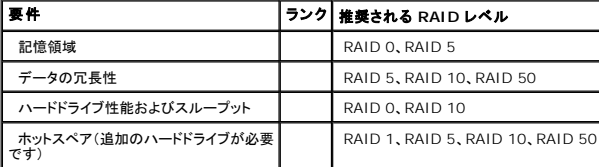

[目次に戻る](file:///C:/data/Storage/perc4sc/UG/ja/index.htm)

<span id="page-27-0"></span>[目次に戻る](file:///C:/data/Storage/perc4sc/UG/ja/index.htm)

# **BIOS** 設定ユーティリティおよび **Dell Manager**

**Dell™ PowerEdge™** 拡張 **RAID** コントローラ **4/SC**、**4/DC** および **4e/DC** ユーザーズガイド

- BIOS [設定ユーティリティの起動](#page-27-1)
- [Dell Manager](#page-28-0) の起動
- Dell Manager を [Red Hat Linux](#page-28-1) の GUI モードで使用
- [アレイおよび論理ドライブの設定](#page-29-0)
- [ドライブをホットスペアとして指定](#page-29-1)
- [アレイおよび論理ドライブの作成](#page-30-0)
- [ドライブローミング](#page-35-0)
- $\bullet$  [論理ドライブの初期化](#page-35-1)
- [論理ドライブの削除](#page-35-2)
- [物理ドライブのクリア](#page-36-0)
- [故障したハードドライブの再構築](#page-36-1)
- すでにロードされた SCSI [ドライブをそのまま使用する](#page-37-0)
- FlexRAID [仮想サイジング](#page-38-0)
- [データの整合性チェック](#page-38-1)
- [論理ドライブの再構成](#page-39-0)
- [設定ユーティリティの終了](#page-39-1)

The BIOS 設定ユーティリティはディスクアレイと論理ドライブを設定します。このユーティリティは RAID コントローラの BIOS に常駐するので、ユーティリティの操作はコンピュータのオペレーティン グシステムの動作には依存しません。

Dell™ Manager は、ポリシーやパラメーターを変更したり、RAID システムをモニタしたりする文字ベースの 非 GUI ユーティリティです。Dell Manager は Red Hat<sup>®</sup> Enterprise Linux,<br>Advanced Server エディション および Enterprise エディションで起動します。

**シンモ: OpenManage™ Array Manager では、BIOS 設定ユーティリティおよび Dell Manager でサポートされる機能の多くを実行できます。** 

これらのユーティリティは、次の目的で使用します。

- 1 ホットスペアドライブを作成します。
- | 物理アレイおよび論理ドライブを設定します。
- 1 1 つまたは複数の論理ドライブを初期化します。
- l コントローラ、論理ドライブ、および物理ドライブに個別にアクセスします。
- | 故障したハードドライブを再構築します。
- <sup>l</sup> RAID レベル 1、5、10、または 50 を使用した論理ドライブの冗長データが適正かどうかを確認します。
- <sup>l</sup> RAID レベルを変更したあと、またはアレイにハードドライブを追加したあとに、論理ドライブを再構成します。
- 1 有効にするホストコントローラを選択します。

BIOS 設定ユーティリティおよび Dell Manager(Linux 用)では、同じコマンド構造を使用して、コントローラおよびディスクの設定を行います。次の項では、各ユーティリティの起動手順について説明<br>したあと、各ユーティリティを使用した設定手順の実行について詳細に説明します。

メモ**:** Dell Manager の画面は、BIOS 設定ユーティリティの画面と少し異なりますが、両ユーティリティの機能はほぼ同じです。

# <span id="page-27-1"></span>**BIOS** 設定ユーティリティの起動

ホストコンピュータの起動中、次のような BIOS バナーが表示されたときに、<Ctrl> キーを押しながら <M> キーを押します。

HA -0 (Bus X Dev X) Type: PERC 4 Standard FW x.xx SDRAM=128MB (HA -0(バス X デバイス X) タイプ: PERC 4 標準 FW x.xx SDRAM=128MB)

Battery Module is Present on Adapter(バッテリーモジュールがアダプタ上に存在します)

1 Logical Drive found on the Host Adapter (ホストアダプタに 1 つの論理ドライブが見つかりました)

Adapter BIOS Disabled, No Logical Drives handled by BIOS (アダプタ BIOS が無効です。BIOS により処理された論理ドライブはありません)

0 Logical Drives handled by BIOS(BIOS により処理された論理ドライブは 0 です)

Press <Ctrl><M> to Enable BIOS (BIOS を有効にするには、<Ctrl><M> を押してください)

ホストシステムの各コントローラについて、ファームウェアバージョン、ダイナミックランダムアクセスメモリ(DRAM)サイズ、コントローラの論理ドライブのステータスが表示されます。キーを押して続行す **The Contract Line of The Contract Orion Contract Contract Contract Contract Contract Contract Contract Contract Contract Contract Contract Contract Contract Contract Contract Contract Contract Contract Contract Contract** 

**■ メモ: BIOS 設定ユーティリティでは、<Ctrl> <M> の押下は <Enter> の押下と同じ効力があります。** 

<span id="page-28-0"></span>メモ**:** BIOS 設定ユーティリティからは複数のコントローラにアクセスすることができます。現在どのコントローラを編集しようとしているか確認してください。

## **Dell Manager**の起動

Dell Manager の起動コマンドを入力する前に、プログラムファイルが正しいディレクトリにあることを確認します。Linux の場合は、Dell Manager RPM を使用して、usr/sbin ディレクトリにファイル をインストールします。RPM は、それらのファイルを自動的に usr/sbin ディレクトリにインストールします。

dellmgr と入力してプログラムを起動します。

## <span id="page-28-1"></span>**Dell Manager** を **Red Hat Linux** の **GUI** モードで使用

Red Hat Linux で作動しているシステムの場合、ターミナルで Dell Manager を GUI モードで正しく動作させるためには、ターミナルのタイプを Linux に設定し、キーボードマッピングを設定する必 要があります。

konsole、gnome terminal、Xterm を使用する場合は、次の手順を実行します。

ターミナルから **File**(ファイル)**—>Linux Console**(**Linux**コンソール) コマンドで選択した Linux コンソールモードは、デフォルトで正常に動作します。テキストモードのコンソール(非 GUI)もデ フォルトで正常に動作します。

Dell Manager を使用できるようにシステムの準備を行うには、次の手順を実行します。

- 1. ターミナルを起動します。
- 2. 次のコマンドを入力したあと、*dellmgr* と入力して Dell Manager を起動します。

TERM=linux

Export TERM

3. ターミナルのメニューから **Settings**(設定)**—> Keyboard**(キーボード)**—>Linux Console**(**Linux**コンソ-ル) を選択します。

メモ**:** Red Hat Linux Enterprise システムで、Dell Manager(v. x.xx)を XWindows の Gnome ターミナルから実行する場合は、<F10> キーを使用して論理ドライブを作成 することはできません。代わりに、<Shift><0> を代替キーとして使用します。(これは Xterm を使用して dellmgr を呼び出す場合には問題になりません。)次に、<F1> から <F7> まで、および <F10> キーで問題が発生する場合に使用できる代替キーを示します。

- <span id="page-29-2"></span>l <F1>の代わりに<Shift><1>
- <sup>l</sup> <F2> の代わりに <Shift><2>
- <sup>l</sup> <F3> の代わりに <Shift><3>
- l <F4>の代わりに <Shift><4>
- <sup>l</sup> <F5> の代わりに <Shift><5>
- l <F6>の代わりに <Shift><6>
- l <F7> の代わりに <Shift><7>
- l <F10> の代わりに <Shift><0>

## <span id="page-29-0"></span>アレイおよび論理ドライブの設定

次の手順は、BIOS 設定ユーティリティおよび Dell Manager(Linux 用)の両方に適用します。

1. ホットスペアを指定します(オプション)。

詳細に関しては、本項の「<u>[ドライブをホットスペアとして指定](#page-29-1)</u>」を参照してください。

2. 設定方法を選択します。

詳細に関しては、本項の「[アレイおよび論理ドライブの作成](#page-30-0)」を参照してください。

- 3. 使用可能な物理ドライブを使用してアレイを作成します。
- 4. アレイを使用して論理ドライブを定義します。
- 5. 設定情報を保存します。
- 6. 論理ドライブを初期化します。

詳細に関しては、本項の「[論理ドライブの初期化」](#page-35-1)を参照してください。

# <span id="page-29-1"></span>ドライブをホットスペアとして指定

ホットスペアとは、RAID ドライブと共に電源が入り、スタンバイ状態にある物理ドライブのことです。RAID 論理ドライブに使用されているハードドライブが故障した場合に、ホットスペアは自動的にその代 用となり、故障したドライブ上のデータはホットスペア上で復元されます。ホットスペアは、RAID レベル 1、5、10、および 50 で使用できます。各コントローラは、最大 8 台のホットスペアをサポートしま す。

メモ**:** BIOS 設定ユーティリティおよび Dell Manager で設定できるのは、グローバルホットスペアだけです。専用ホットスペアを割り当てることはできません。

物理ドライブをホットスペアとして設定するには、次の方法があります。

- <sup>l</sup> **Easy Configuration**(簡易設定)、**New Configuration**(新規設定)、または**View/Add Configuration**(設定の表示 **/** 追加)モードでアレイを作成するときに<F4>を押しま す。
- <sup>l</sup> **Objects**(オブジェクト)**—**> **Physical Drive**(物理ドライブ)メニューを使用します。

## **<F4>** キーを使用する場合

いずれかの設定オプションを選択すると、現在のコントローラに接続したすべての物理ドライブが表示されます。ドライブをホットスペアとして指定するには、次の手順を実行します。

- 1. **Management Menu**(管理メニュー)から**Configure**(設定)を選択し、次に設定オプションを選択します。
- 2. 矢印キーを押して、**READY**(実行可能)と表示されているハードドライブをハイライト表示します。
- 3. <F4> を押して、ドライブをホットスペアとして指定します。

<span id="page-30-1"></span>4. **YES**(はい)をクリックしてホットスペアを作成します。

このドライブは **HOTSP** として表示されます。

5. 設定を保存します。

## **Objects**(オブジェクト)メニューを使用する場合

1. **Management Menu**(管理メニュー)から **Objects**(オブジェクト)**—> Physical Drive**(物理ドライブ)を選択します。

物理ドライブ選択画面が表示されます。

- 2. **READY**(実行可能)状態のハードドライブを選択したあと、<Enter>を押して、ドライブに対するアクションメニューを表示します。
- 3. 矢印キーを押して **Make Hot Spare**(ホットスペアの作成)を選択し、<Enter>を押します。

選択したドライブは **HOTSP** として表示されます。

# <span id="page-30-0"></span>アレイおよび論理ドライブの作成

**Easy Configuration**(簡易設定)、**New Configuration**(新規設定)、または**View/Add Configuration**(設定の表示 **/** 追加)を使用して、アレイおよび論理ドライブを設定します。設定 手順の詳細に関しては、「<u>[Easy Configuration](#page-31-0)(簡易設定)の使用</u>」、「<u>[New Configuration](#page-32-0)(新規設定)の使用</u>」、または「<u>[View/Add Configuration](#page-33-0)(設定の表示 / 追加)の使用</u>」を参照してくだ<br>さい。

1 つまたは複数のアレイを作成したあと、論理ドライブのパラメーターを選択できます。 <u>表 [5-1](#page-30-2)</u> は、パラメーターの説明を示します。

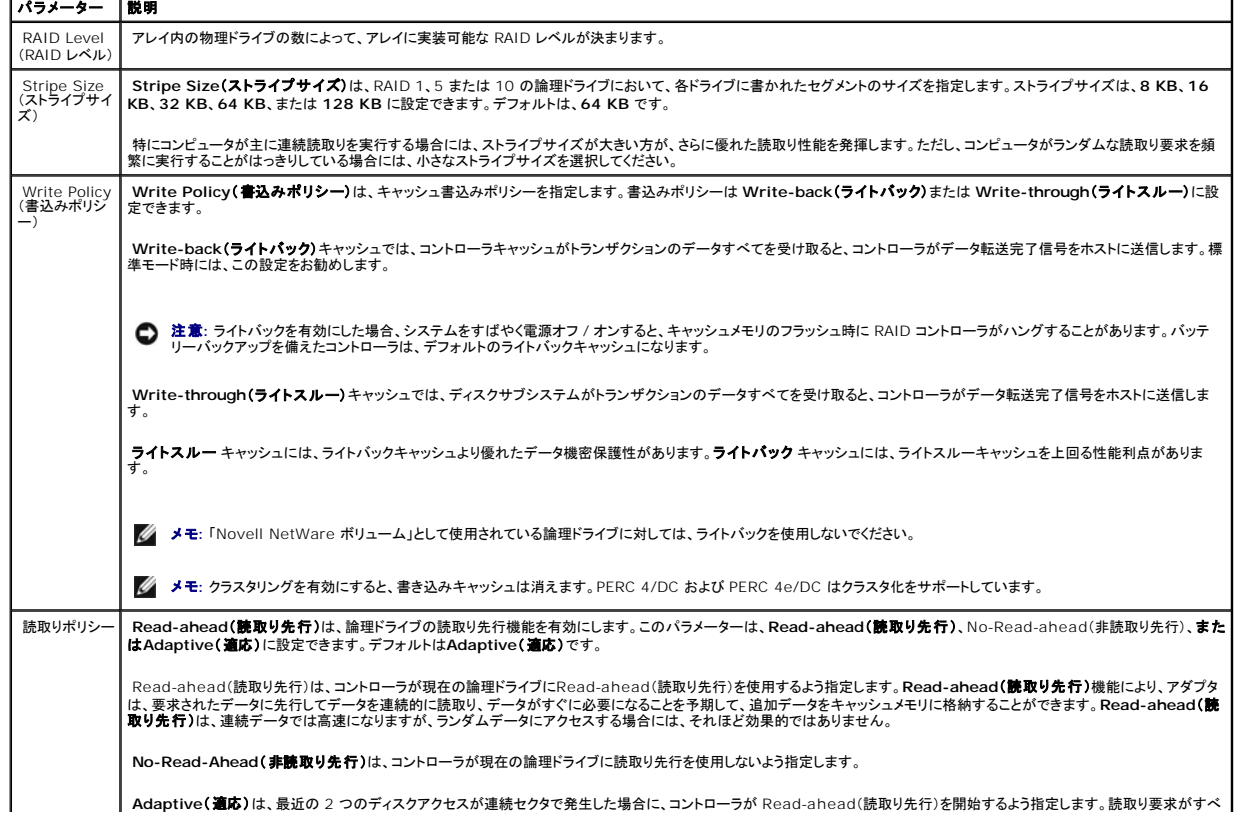

## <span id="page-30-2"></span>表 **5-1** 論理ドライブのパラメーターおよび説明

<span id="page-31-1"></span>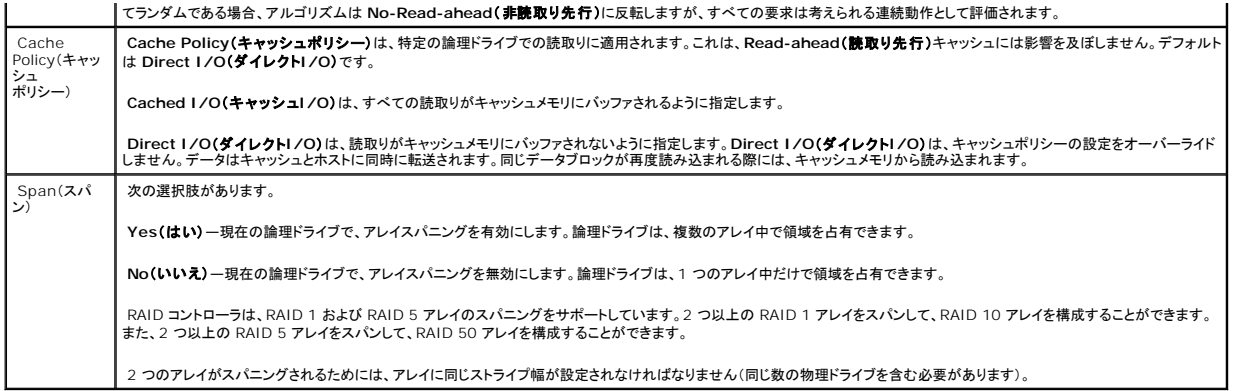

## <span id="page-31-0"></span>**Easy Configuration**(簡易設定)の使用

**Easy Configuration**(簡易設定)では、作成する各物理アレイは、ただ 1 つの論理ドライブと関連付けられます。次のパラメーターを変更することができます。

- <sup>l</sup> RAID レベル
- l ストライプサイズ
- l 書込みポリシー
- l 読取りポリシー
- l キャッシュポリシー

**Easy Configuration**(簡易設定)を選択したときにすでに論理ドライブが設定されている場合は、設定情報は破棄されません。**Easy Configuration**(簡易設定)を使用してアレイおよび論理ドラ イブを作成するには、次の手順を実行します。

1. **Management Menu**(管理メニュー)から、**Configure**(設定)**—> Easy Configuration**(簡易設定)を選択します。

ホットキー情報は、画面の下部に表示されます。

- <span id="page-31-2"></span>2. 矢印キーを押して、特定の物理ドライブをハイライト表示します。
- 3. スペースバーを押して、選択した物理ドライブを現在のアレイに関連付けます。

選択したドライブが、**READY**(実行可能) から**ONLIN A[**アレイ番号**]-[**ドライブ番号**]** に変わります。たとえば、**ONLIN A02-03** は、アレイ 2 のハードドライブ 3 を意味します。

4. 必要に応じて、現在のアレイに物理ドライブを追加します。

1 つのアレイでは同じ容量のドライブを使用してください。アレイ内で異なる容量のドライブを使用すると、アレイ内のすべてのドライブが、アレイ内で最小のドライブ容量であるかのように取り扱わ れます。

5. 現在のアレイを作成し終えたら、<Enter> を押します。

**Select Configurable Array(s)**(設定可能なアレイの選択)ウィンドウが表示されます。ここには、アレイとアレイ番号(**A-00**など)が表示されています。

6. スペースバーを押して、アレイを選択します。

メモ**:** <F2> を押すと、アレイ内のドライブ数、チャネル、および ID を表示することができます。<F3> を押すと、ストライプ、スロット、空き領域などのアレイ情報を表示することができま す。

7. <F10> を押して、論理ドライブを設定します。

画面上部のウィンドウには、現在設定中の論理ドライブが表示されます。

8. **RAID** をハイライト表示したあと<Enter>を押して、論理ドライブの RAID レベルを設定します。

<span id="page-32-1"></span>現在の論理ドライブで利用可能な RAID レベルが表示されます。

- 9. RAID レベルを選択し、<Enter> を押して確定します。
- 10. **Advanced Menu**(アドバンスメニュー)をクリックして、論理ドライブの設定メニューを開きます。
- 11. **Stripe Size**(ストライプサイズ)を設定します。
- 12. **Write Policy**(書込みポリシー)を設定します。
- 13. **Read Policy**(読取りポリシー)を設定します。
- 14. **Cache Policy**(キャッシュポリシー)を設定します。
- 15. <Esc>を押して、**Advanced Menu**(アドバンスメニュー)を終了します。
- <span id="page-32-2"></span>16. 現在の論理ドライブを定義し終えたら、**Accept**(了解)を選択し、<Enter>を押します。

設定されていないハードドライブが残っている場合には、アレイ選択画面が表示されます。

17. 別のアレイと論理ドライブを設定する場合は[、手順](#page-31-2)2から[手順](#page-32-2)16を繰り返します。

RAID コントローラでは、コントローラ 1 枚につき最大 40 の論理ドライブをサポートしています。

18. 論理ドライブの設定が終了したら、<Esc>を押して **Easy Configuration**(簡易)を終了します。

現在設定されている論理ドライブのリストが表示されます。

19. **Save**(保存)の指示メッセージに応答します。

指示メッセージに応答すると、**Configure**(設定) メニューが表示されます。

20. 設定を行った論理ドライブを初期化します。

詳細に関しては、本項の「<u>論理ドライブの初期化</u>」を参照してください。

## <span id="page-32-0"></span>**New Configuration**(新規設定)の使用

**New Configuration**(新規設定)を選択した場合に、選択したコントローラの既存の設定情報は、新規の設定を保存すると同時に破棄されます。 **New Configuration**(新規設定)では、次の論 理ドライブパラメーターを修正できます。

- <sup>l</sup> RAID レベル
- l ストライプサイズ
- 1 書込みポリシー
- 1 読取りポリシー
- l キャッシュポリシー
- 1 論理ドライブサイズ
- l アレイのスパニング

**● 注意: New Configuration(新規設定)を**選択すると、選択したコントローラの既存の設定情報が<u>消去されます</u>。既存の設定を使用するには、View/Add Configuration(<mark>設定の表</mark> 示**/**追加)を使用します。

1. **Management Menu**(管理メニュー)から、**Configure**(設定)**—> New Configuration**(新規設定)を選択します。

ホットキー情報は、画面の下部に表示されます。

- <span id="page-32-3"></span>2. 矢印キーを押して、特定の物理ドライブを強調表示します。
- 3. スペースバーを押して、選択した物理ドライブを現在のアレイに関連付けます。

選択したドライブが、**READY**(実行可能) から**ONLINE A[**アレイ番号**]-[**ドライブ番号**]** に変わります。たとえば、**ONLIN A02-03** は、アレイ 2 のハードドライブ 3 を意味します。

<span id="page-33-1"></span>4. 必要に応じて、現在のアレイに物理ドライブを追加します。

メモ**:** 1 つのアレイでは同じ容量のドライブを使用してください。アレイ内で異なる容量のドライブを使用すると、アレイ内のすべてのドライブが、アレイ内で最小のドライブ容量であるかの ように取り扱われます。

5. 現在のアレイを作成し終えたら、<Enter> を押します。

**Select Configurable Array(s)**(設定可能なアレイの選択)ウィンドウが表示されます。ここには、アレイとアレイ番号(**A-00**など)が表示されています。

<span id="page-33-2"></span>6. スペースバーを押して、アレイを選択します。

アレイボックスにスパン情報が表示されます。複数のアレイを作成したあと、それらのアレイを選択してスパンすることができます。

メモ**:** <F2> を押すと、アレイ内のドライブ数、チャネル、および ID を表示することができます。<F3> を押すと、ストライプ、スロット、空き領域などのアレイ情報を表示することができま す。

- 7. [手順](#page-33-3) 2から手順 6を繰り返して別のアレイを作成するか、手順 8に進んで論理ドライブを設定します。
- <span id="page-33-3"></span>8. <F10> を押して、論理ドライブを設定します。

論理ドライブ設定画面が表示されます。複数のアレイを選択してスパンする場合には、この画面に **Span=Yes** が表示されます。

画面上部のウィンドウに、既存の論理ドライブに加えて、現在設定中の論理ドライブも表示されます。

9. **RAID** をハイライト表示したあと<Enter>を押して、論理ドライブの RAID レベルを設定します。

現在の論理ドライブで利用可能な RAID レベルのリストが表示されます。

- 10. RAID レベルを選択し、<Enter> を押して確定します。
- 11. **Span**(スパン)をハイライト表示し、<Enter>を押します。
- 12. スパニングオプションを強調表示し、<Enter> を押します。

メモ**:** PERC 4 シリーズは、RAID 1 および RAID 5 のスパニングだけをサポートしています。2 つ以上の RAID 1 論理ドライブをスパンして、RAID 10 を構成することができます。ま た、2 つ以上の RAID 5 論理ドライブをスパンして、RAID 50 を構成することができます。論理ドライブのストライプサイズは、同じでなければなりません。

13. カーソルを**Size**(サイズ)に移動し、<Enter>を押して論理ドライブのサイズを設定します。

メモ**:** 論理ドライブをスパンする場合、ドライブの全容量が使用されます。それよりも少ないドライブサイズを指定することはできません。

デフォルトでは、論理ドライブサイズは、**Span**(スパン)の設定に応じて、現在の論理ドライブに関連付けられているアレイ内の使用可能なすべての領域に設定されます。

- 14. **Advanced Menu**(アドバンスメニュー) をクリックして、論理ドライブの設定メニューを開きます。
- 15. **Stripe Size**(ストライプサイズ)を設定します。
- 16. **Write Policy**(書込みポリシー)を設定します。
- 17. **Read Policy**(読取りポリシー)を設定します。
- 18. **Cache Policy**(キャッシュポリシー)を設定します。
- 19. <Esc>を押して、**Advanced Menu**(アドバンスメニュー)を終了します。
- 20. 現在の論理ドライブを定義し終えたら、**Accept**(了解)を選択し、<Enter>を押します。

アレイ中に領域が残っている場合には、設定される次の論理ドライブが表示されます。アレイの領域が使用されている場合には、既存の論理ドライブのリストが表示されます。

- 21. いずれかのキーを押して操作を続け、**Save**(保存)の指示メッセージに応答します。
- 22. 設定を行った論理ドライブを初期化します。

<span id="page-33-0"></span>詳細に関しては、本項の「[論理ドライブの初期化」](#page-35-1)を参照してください。

## <span id="page-34-1"></span>**View/Add Configuration**(設定の表示 **/** 追加)の使用

**View/Add Configuration**(設定の表示 **/** 追加) では、既存の設定情報を破棄することなく、**New Configuration**(新規設定)と同じ論理ドライブパラメーターを制御できます。さらに、 **Configuration on Disk**(ディスク上の設定)機能を有効にすることができます。

1. **Management Menu**(管理メニュー)から、**Configure**(設定)**—**> **View/Add Configuration**(設定の表示 **/** 追加)を選択します。

ホットキー情報は、画面の下部に表示されます。

- <span id="page-34-0"></span>2. 矢印キーを押して、特定の物理ドライブをハイライト表示します。
- 3. スペースバーを押して、選択した物理ドライブを現在のアレイに関連付けます。

選択したドライブが、**READY**(実行可能) から**ONLIN A[**アレイ番号**]-[**ドライブ番号**]** に変わります。たとえば、**ONLIN A02-03** は、アレイ 2 のハードドライブ 3 を意味します。

4. 必要に応じて、現在のアレイに物理ドライブを追加します。

メモ**:** 1 つのアレイでは同じ容量のドライブを使用してください。アレイ内で異なる容量のドライブを使用すると、アレイ内のすべてのドライブが、アレイ内で最小のドライブ容量であるかの ように取り扱われます。

5. 現在のアレイを作成し終えたら、<Enter> を押します。

**Select Configurable Array(s)**(設定可能なアレイの選択)ウィンドウが表示されます。ここには、アレイとアレイ番号(**A-00**など)が表示されています。

6. スペースバーを押して、アレイを選択します。

アレイボックスにスパン情報(**Span-1**など)が表示されます。複数のアレイを作成したあと、それらのアレイを選択してスパンすることができます。

メモ**:** <F2> を押すと、アレイ内のドライブ数、チャネル、および ID を表示することができます。<F3> を押すと、ストライプ、スロット、空き領域などのアレイ情報を表示することができま す。

7. <F10> を押して、論理ドライブを設定します。

論理ドライブ設定画面が表示されます。複数のアレイを選択してスパンする場合には、この画面に**Span=Yes**が表示されます。

8. **RAID** をハイライト表示したあと<Enter>を押して、論理ドライブの RAID レベルを設定します。

現在の論理ドライブの使用可能な RAID レベルが表示されます。

- 9. RAID レベルを選択し、<Enter> を押して確定します。
- 10. **Span**(スパン)をハイライト表示し、<Enter>を押します。
- 11. スパニングオプションを強調表示し、<Enter> を押します。
- 12. カーソルを**Size**(サイズ)に移動し、<Enter>を押して論理ドライブのサイズを設定します。

デフォルトでは、論理ドライブサイズは、**Span**(スパン)の設定に応じて、現在の論理ドライブに関連付けられているアレイ内の使用可能なすべての領域に設定されます。

- 13. **Span**(スパン)をハイライト表示し、<Enter>を押します。
- 14. スパニングオプションを強調表示し、<Enter> を押します。

メモ**:** 論理ドライブをスパンする場合、ドライブの全容量が使用されます。それよりも少ないドライブサイズを指定することはできません。

- 15. **Advanced Menu**(アドバンスメニュー)をクリックして、論理ドライブの設定メニューを開きます。
- 16. **Stripe Size**(ストライプサイズ)を設定します。
- 17. **Write Policy**(書込みポリシー)を設定します。
- 18. **Read Policy**(読取りポリシー)を設定します。
- 19. **Cache Policy**(キャッシュポリシー)を設定します。
- 20. <Esc>を押して、**Advanced Menu**(アドバンスメニュー)を終了します。

<span id="page-35-4"></span><span id="page-35-3"></span>21. 現在の論理ドライブを定義し終えたら、**Accept**(了解)を選択し、<Enter>を押します。

アレイ中に領域が残っている場合には、設定される次の論理ドライブが表示されます。

22. 別のアレイと論理ドライブを設定する場合は、[手順](#page-35-4)2から手順21を繰り返します。

アレイの領域がすべて使用されている場合には、既存の論理ドライブのリストが表示されます。

- 23. いずれかのキーを押して操作を続け、**Save**(保存)の指示メッセージに応答します。
- 24. 設定を行った論理ドライブを初期化します。

詳細に関しては、本項の「[論理ドライブの初期化」](#page-35-1)を参照してください。

# <span id="page-35-0"></span>ドライブローミング

ドライブローミングは、ハードドライブを同一コントローラ上の別のチャネル、または別のターゲット ID に移動した場合に起こります。ドライブが別のチャネルに取り付けられると、コントローラはドライブ上<br>の設定情報から RAID の設定を検出します。詳細に関しては、「<u>RAID コントローラの機能</u> 」にある「<u>ドライブローミング</u>」を参照してください。

## <span id="page-35-1"></span>論理ドライブの初期化

設定する新規の各論理ドライブを初期化します。論理ドライブの初期化は、手動または一括(同時に最大 40 まで)で実行できます。

## 一括初期化

1. **Management Menu**(管理メニュー)から**Initialize**(初期化)を選択します。

現在使用されている論理ドライブのリストが表示されます。

- 2. 初期化する論理ドライブを個別に選択する場合は、スペースバーを押します。
- 3. すべての論理ドライブを選択または選択解除するには、<F2> を押します。
- 4. 論理ドライブの選択が終了したら、<F10>を押して、確認の指示メッセージから**Yes**(はい)を選択します。

各ドライブの初期化の進行状況が棒グラフの形式で表示されます。

5. 初期化が完了したら、任意のキーを押して操作を続けるか、または<Esc>を押して**Management Menu**(管理メニュー)を表示します。

## 個別初期化

- 1. **Management Menu**(管理メニュー)から、**Objects**(オブジェクト)**—**> **Logical Drive**(論理ドライブ)を選択します。
- 2. 初期化する論理ドライブを選択します。
- 3. アクションメニューから**Initialize**(初期化)を選択します。

初期化の進行状況が、棒グラフとして画面に表示されます。

4. 初期化が完了したら、任意のキーを押して前のメニューを表示します。

<span id="page-35-2"></span>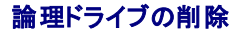

本 RAID コントローラは、不要な任意の論理ドライブを削除して、その領域を新しい論理ドライブのために使用できる機能をサポートしています。アレイには複数の論理ドライブを含めることが可能で、ア レイ全体を削除することなく 1 つの論理ドライブを削除できます。

論理ドライブを削除したら、新しい論理ドライブを作成することができます。フリースペース(「ホール」)や新規に作成したアレイから次の論理ドライブを作成する場合は、設定ユーティリティを使用できま す。設定ユーティリティは、設定する領域がある設定可能なアレイのリストを提供します。BIOS 設定ユーティリティでは、ディスクの残り部分を使用して論理ドライブを作成する前に、ホールに論理ドライ<br>ブを作成する必要があります。

**● 注意**: ある条件のもとでは、論理ドライブの削除ができない場合があります。それは、再構築、初期化、または論理ドライブの整合性チェックを実行している場合です。

論理ドライブを削除するには、次の手順を実行します。

1. **Management Menu**(管理メニュー)から、**Objects**(オブジェクト)**—**> **Logical Drive**(論理ドライブ)を選択します。

論理ドライブが表示されます。

- 2. 矢印キーを使用して、削除したい論理ドライブを強調表示します。
- 3. <F5> を押して論理ドライブを削除します。

これで、論理ドライブが削除され、ドライブが占有していたスペースを別の論理ドライブの作成に利用できるようになります。

## <span id="page-36-0"></span>物理ドライブのクリア

設定ユーティリティを使用して、SCSI ドライブのデータをクリアすることができます。ドライブをクリアするには、次の手順を実行します。

1. BIOS 設定ユーティリティで、**Management Menu**(管理メニュー)**—> Objects**(オブジェクト)**—> Physical Drives**(物理ドライブ)を選択します。

現在のコントローラに接続されるデバイスがデバイス選択ウィンドウに表示されます。

- 2. 矢印キーを押して、クリアする物理ドライブを選択したあと、<Enter> を押します。
- 3. **Clear**(クリア)を選択します。
- 4. クリアが終了したら、任意のキーを押して前のメニューを表示させます。

**● 注意**: ドライブが使用できなくなりますので、クリア処理を中止しないでください。処理を中止した場合、ドライブを使用できるようにするために、ドライブを再度クリアしなければならなくなります。

## メディアエラーの表示

**View Drive Information**(ドライブ情報の表示)画面を表示して、ドライブがフォーマットされたことを確認します。メディアエラーを示す画面を表示するには、次の手順を実行します。

- 1. **Management Menu**(管理メニュー)から **Objects**(オブジェクト)**—> Physical Drives**(物理ドライブ)を選択します。
- 2. デバイスを選択します。
- 3. <F2> を押します。

エラーが発生すると、プロパティ画面の下部にエラー回数が表示されます。エラー回数が非常に多い場合は、ハードドライブをクリアする必要があります。DOS パーティションのような、SCSI ディスク 上の既存情報を消去する場合は、**Clear**(クリア)を選択する必要はありません。論理ドライブを初期化すると、情報が消去されます。

<span id="page-36-1"></span>故障したハードドライブの再構築

RAID 1、5、10、または 50 の論理ドライブとして設定されたアレイでハードドライブが故障した場合には、ドライブを再構築することにより、失われたデータを回復することができます。

## <span id="page-37-2"></span>再構築のタイプ

表 [5-2](#page-37-1) は、自動再構築と手動再構築を示します。

#### <span id="page-37-1"></span>表 **5-2** 再構築のタイプ

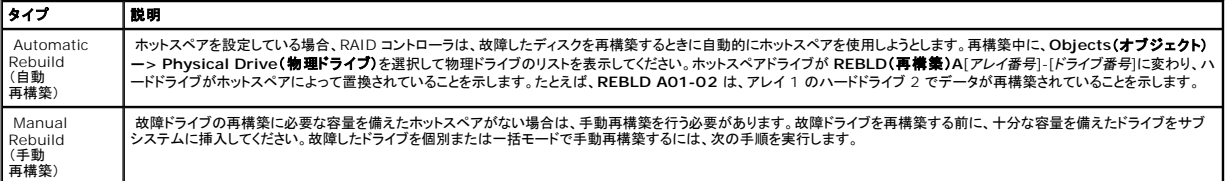

#### 手動再構築 **–** 個別ドライブの再構築

1. Management Menu(管理メニュー)から**Objects**(オブジェクト)**—**> **Physical Drive**(物理ドライブ)を選択します。

現在のコントローラに接続されるデバイスがデバイス選択ウィンドウに表示されます。

2. ホットスペアとして使用可能なドライブを指定してから、再構築を開始します。

ホットスペアを指定する手順に関しては、「[ドライブをホットスペアとして指定](#page-29-1)」の項を参照してください。

- 3. 矢印キーを使用して再構築する故障物理ドライブを選択したあと、<Enter> を押します。
- 4. アクションメニューから **Rebuild**(再構築)を選択し、確認の指示メッセージに応答します。

ドライブの容量によっては、再構築に時間がかかる場合があります。

5. 再構築が完了したら、任意のキーを押して前のメニューを表示します。

#### 手動再構築 **–** 一括モード

1. **Management Menu**(管理メニュー)から、**Rebuild**(再構築)を選択します。

現在のコントローラに接続されるデバイスがデバイス選択ウィンドウに表示されます。故障したドライブは、**FAIL**(故障)として表示されます。

- 2. 矢印キーを押して、再構築する故障ドライブをすべてハイライト表示します。
- 3. スペースバーを押して、再構築する物理ドライブを選択します。
- 4. 物理ドライブを選択したら、<F10>を押して、指示メッセージに対して**Yes**(はい)を選択します。

選択したドライブが**REBLD**(再構築)に変わります。選択されたドライブの数とドライブの容量によっては、再構築に時間がかかることがあります。

- 5. 再構築が完了したら、任意のキーを押して続行します。
- 6. <Esc>を押して、**Management Menu**(管理メニュー)を表示します。

# <span id="page-37-0"></span>すでにロードされた **SCSI** ドライブをそのまま使用する

メモ**:** あらかじめロードされているシステムドライブをこの方法で使用するには、そのドライブが接続されているコントローラ上で、最初に定義される論理ドライブ( LD1 など)にする必要がありま す。これにより、ドライブは ID 0 LUN 0 になります。ドライブが起動デバイスでない場合は、論理ドライブ番号は重要ではありません。

SCSI ハードドライブにソフトウェアがすでにロードされており、そのドライブがオペレーティングシステムを含む起動ディスクである場合は、RAID コントローラに切り替えて起動を試みる前に、このシステ ムドライブに PERC デバイスドライバを追加してください。次の手順を実行します。

1. 適切なターミネータとターゲット ID 設定を使用して、SCSI ドライブを RAID コントローラのチャネルに接続します。

- 2. コンピュータを起動します。
- 3. <Ctrl><M>を押して、設定ユーティリティを起動します。
- 4. **Configure**(設定)—> **Easy Configuration**(簡易設定)を選択します。
- 5. カーソルキーを押して、あらかじめロードしたドライブを選択します。
- 6. スペースバーを押します。

ここであらかじめロードしたドライブがアレイ要素となるはずです。

7. <Enter> を押します。

これで、1 つのディスクアレイとしてあらかじめロードしたドライブを指定しました。

- 8. **Advanced Menu**(アドバンスメニュー)で**Read Policy**(読取りポリシー)および**Cache Policy**(キャッシュポリシー)を設定します。
- 9. **Advanced Menu**(アドバンスメニュー)を終了します。
- 10. **Accept** をハイライト表示し、<Enter>を押します。

初期化しないでください。

- 11. <Esc>を押し、保存を求める指示メッセージに対して**Yes**(はい)を選択します。
- 12. 設定ユーティリティを終了し、システムを再起動します。
- 13. ホストシステムを SCSI から起動できるように設定します(この設定が可能な場合)。

## <span id="page-38-0"></span>**FlexRAID 仮想サイジング**

PERC 4/SC および PERC 4/DC では、今後 **FlexRAID** 仮想サイジングオプションを有効にすることができなくなりました。このオプションは、オンラインで容量を追加したり、再構成を実行したりし た直後に RAID アレイの新しい領域を使用できるようにする機能で、Windows NT® および Novell® NetWare® 5.1 で使用されていました。

**メモ: PERC 4e/DC では、FlexRAID 仮想サイジングはサポートされていません。** 

FlexRAID Virtual Sizing(FlexRAID **仮想サイジング)**は BIOS 設定ユーティリティにあります。古いカードでこのオプションを有効にしている場合は、これを無効にしたあと、ファームウェアを<br>アップグレードする必要があります。これを行うには、次の手順を実行します。

- 1. ウェブサイト [support.jp.dell.com](http://support.jp.dell.com/) にアクセスします。
- 2. ディスケットまたはシステムに直接、最新のファームウェアおよびドライバをダウンロードします。

ダウンロードされたファイルは、ファームウェアファイルをブート可能なディスケットに生成するための実行ファイルです。

- 3. システムをディスケットから再起動します。
- 4. pflash を実行してファームウェアをフラッシュします。

# <span id="page-38-1"></span>データの整合性チェック

RAID レベル 1、5、10、および 50 を使用する論理ドライブ内の冗長データを検証する場合に、このオプションを選択します(RAID 0 にはデータの冗長性はありません)。

既存の論理ドライブのパラメーターが表示されます。データが正しいときは、不一致が自動的に訂正されます。ただし、故障がデータドライブ上の読取りエラーである場合、不良データブロックに再割り当<br>てされデータは再作成されます。

メモ**:** 弊社では、定期的に冗長アレイのデータの整合性チェックを実行することをお勧めしています。これにより、不良ブロックの検出および自動交換が可能になります。システムはデータを回 復するための冗長性を持たないため、故障ドライブの再構築中に不良ブロックを発見することは重大な問題です。

**Check Consistency**(整合性の確認)を実行するには、次の手順を実行します。

- 1. **Management Menu**(管理メニュー)から**Check Consistency**(整合性チェック)を選択します。
- 2. 矢印キーを押して、目的の論理ドライブをハイライト表示します。
- 3. 整合性チェック用のドライブを選択または選択解除するには、スペースバーを押します。
- 4. すべての論理ドライブを選択または選択解除するには、<F2> を押します。
- 5. 整合性チェックを開始する場合は、<F10> を押します。

選択した各論理ドライブについて、進行状況のグラフが表示されます。

- 6. チェックが終了したら、任意のキーを押して、進行状況の表示をクリアします。
- 7. <Esc> を押して、Management Menu(管理メニュー)を表示します。

(個別のドライブをチェックする場合は、**Management Menu**(管理メニュー)から **Objects**(オブジェクト)**—> Logical Drives**(論理ドライブ)を選択し、目的の論理ドライブを選択したあと、 アクションメニューの **Check Consistency**(整合性の確認)を選択します。)

**グーメモ: 確認が完了するまで、Check Consistency(整合性の確認)メニューから移動しないでください。** 

## <span id="page-39-0"></span>論理ドライブの再構成

再構成は、アレイの RAID レベルを変更したあと、または既存アレイに物理ドライブを追加したあとに行われます。ドライブを再構成するには、次の手順を実行します。

- 1. 矢印キーを使用して、**Management Menu**(管理メニュー)の **Reconstruct**(再構成)をハイライト表示します。
- 2. <Enter> を押します。

Reconstructables**(再構成可能)**というタイトルのウィンドウが表示されます。このウィンドウには、再構成可能な論理ドライブが含まれています。ここでは、<F2> を押して論理ドライブの情<br>報を表示したり、<Enter> を押して再構成オプションを選択したりできます。

3. <Enter> を押します。

次の再構成ウィンドウが表示されます。このウィンドウのオプションとして、ドライブを選択するには <spacebar>、再構成メニューを開くには <Enter>、論理ドライブ情報を表示するには <F3> を押します。

4. 再構成メニューを開くには、<Enter> を押します。

メニューアイテムには、RAID レベル、ストライプサイズ、および再構成があります。

- 5. RAID レベルを変更する場合は、矢印キーで **RAID** を選択し、<Enter>を押します。
- 6. 論理ドライブを再構築する場合は、**Reconstruct**(再構成)を選択して <Enter> を押します。

<span id="page-39-1"></span>メモ**:** 再構成の処理の開始後は、処理が完了するまで待つ必要があります。再構成が完了するまで、再起動、キャンセル、または終了することはできません。

## 設定ユーティリティの終了

- 1. **Management Menu**(管理メニュー)が表示されているときに、<Esc> を押します。
- 2. 指示メッセージに対して**Yes**(はい)を選択します。
- 3. システムを再起動します。

### [目次に戻る](file:///C:/data/Storage/perc4sc/UG/ja/index.htm)

<span id="page-40-0"></span>[目次に戻る](file:///C:/data/Storage/perc4sc/UG/ja/index.htm)

# トラブルの解決

**Dell™ PowerEdge™** 拡張 **RAID** コントローラ **4/SC**、**4/DC** および **4e/DC** ユーザーズガイド

- [一般的な問題](#page-40-1)
- BIOS [起動時のエラーメッセージ](#page-41-0)
- [その他の起こりうる問題](#page-42-0)
- [キャッシュマイグレーション](#page-42-1)
- SCSI [ケーブルおよびコネクタの問題](#page-42-2)
- [警告音](#page-43-0)

# <span id="page-40-1"></span>一般的な問題

表 [6-1](#page-40-2) は、発生する可能性のある一般的な問題と対策を示します。

<span id="page-40-2"></span>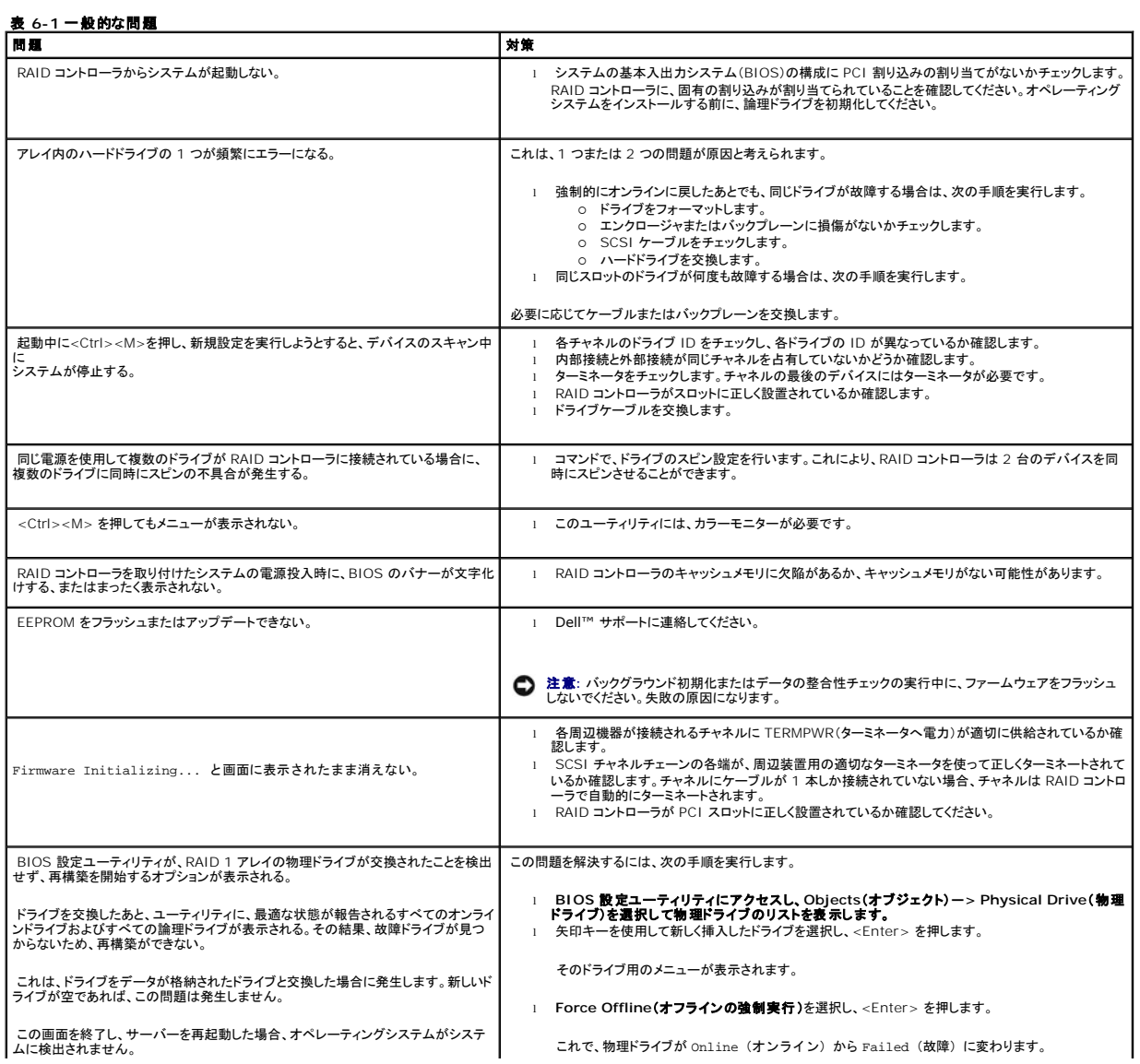

<sup>l</sup> Rebuild(再構築)を選択し、**<Enter>** を押します。

再構築が完了すると、この問題は解決され、オペレーティングシステムが起動します。

# <span id="page-41-2"></span><span id="page-41-0"></span>**BIOS** 起動時のエラーメッセージ

表 [6-1](#page-41-1) は、起動時に表示される可能性がある BIOS のエラーメッセージ、問題、および対策を示します。

## <span id="page-41-1"></span>表 **6-1 BIOS** 起動時のエラーメッセージ

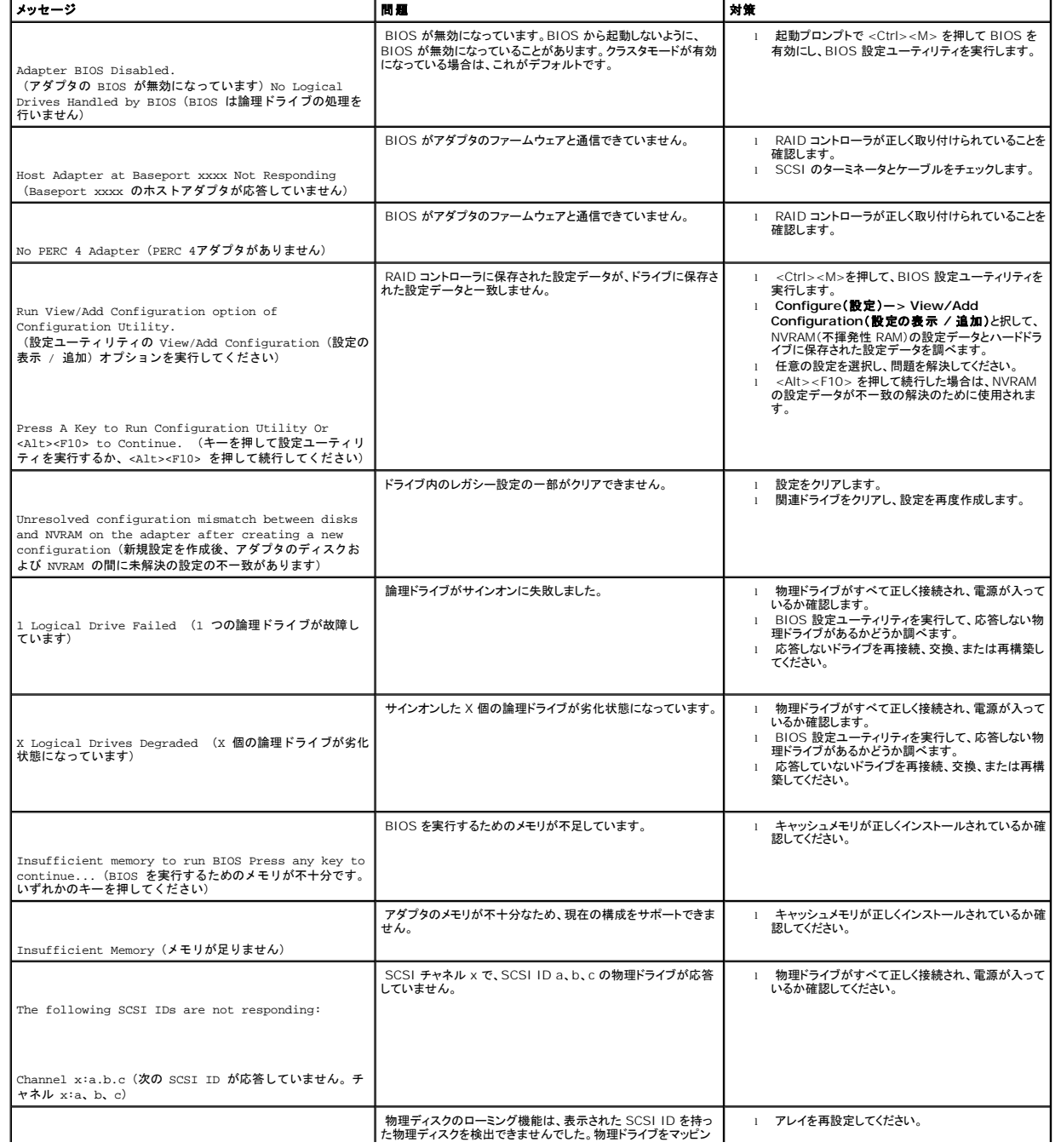

<span id="page-42-4"></span>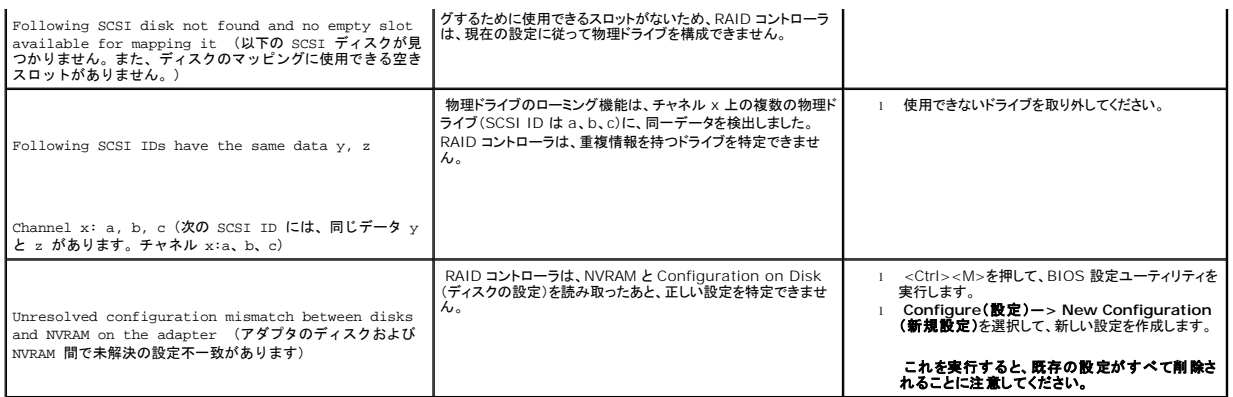

## <span id="page-42-0"></span>その他の起こりうる問題

表 [6-1](#page-42-3) は、その他の起こりうる問題を示します。

### <span id="page-42-3"></span>表 **6-1** その他の起こりうる問題

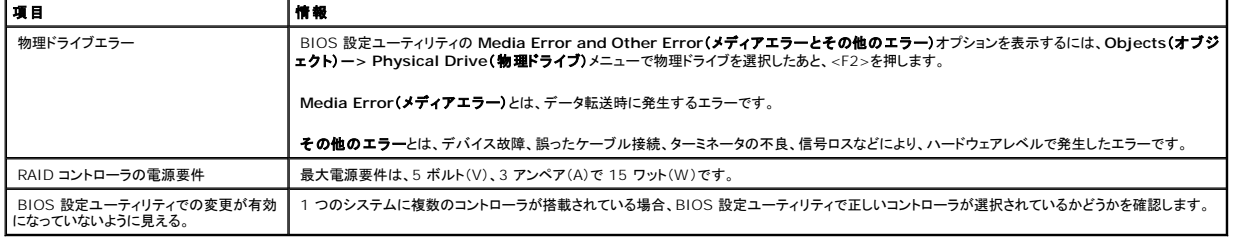

# <span id="page-42-1"></span>キャッシュマイグレーション

キャッシュメモリをあるコントローラから別のコントローラに移行する場合は、最初にキャッシュメモリにデータが保存されているかどうかを確認したあと、そのデータを別のコントローラに転送します。 可搬<br>式バッテリーバックアップユニット(TBBU)のキャッシュメモリには、キャッシュメモリにデータが存在する場合に点灯する LED が含まれています。

キャッシュメモリにデータが存在する場合は、別のコントローラにキャッシュを移動する前に、次の手順を実行してください。

- 1. 新しいコントローラ上の NVRAM の設定がクリアされていることを確認します。
	- a. 新しいコントローラにディスクを接続する前に、システムを起動し、指示メッセージが表示されたら <Ctrl><M> を押して BIOS 設定ユーティリティを実行します。
	- b. 新しいコントローラに設定がすでに存在する場合は、**NVRAM** の設定をクリアする前に、新しいコントローラにドライブが接続されていないことを確認します。
	- c. **Management Menu**(管理メニュー)から、Configure(設定)—> Clear Configuration(設定のクリア)を選択します。

これで、NVRAM 上の設定がクリアされます。

- 2. ディスク上の設定データが損なわれていないことを確認します。
- 3. 新しいコントローラにキャッシュを転送し、ドライブを、前のアダプタに接続されていたのと同じ順序で接続します。

これにより、キャッシュ上の設定データが物理ディスクの設定データと一致します。キャッシュのマイグレーションを正常に行うためには、この点が重要です。

<span id="page-42-2"></span>4. システムの電源を入れます。

# <span id="page-43-2"></span>**SCSI** ケーブルおよびコネクタの問題

SCSI ケーブルまたはコネクタに問題がある場合は、最初にケーブルの接続を確認してください。接続以外に問題がある場合は、デルのウェブサイト www.dell.com/jp にアクセスして、認定 SCSI ケーブルおよびコネクタについての情報を参照するか、デルのサービス担当者にお問い合わせください。

# <span id="page-43-0"></span>警告音

RAID コントローラは、イベントおよびエラーを知らせる警告音を出すスピーカーを備えています。ま [6-1](#page-43-1) は、警告音を示します。

# <span id="page-43-1"></span>表 **6-1** 警告音

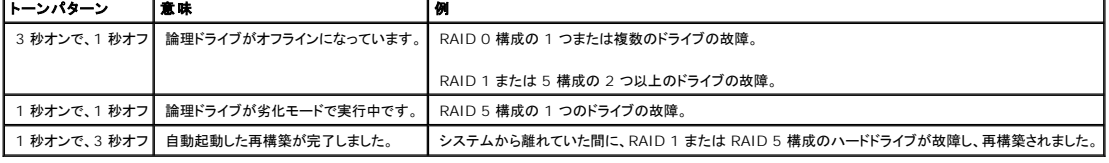

[目次に戻る](file:///C:/data/Storage/perc4sc/UG/ja/index.htm)

<span id="page-44-0"></span>[目次に戻る](file:///C:/data/Storage/perc4sc/UG/ja/index.htm)

## 付録 **A**: 認可機関の情報

**Dell™ PowerEdge™** 拡張 **RAID** コントローラ **4/SC**、**4/DC** および **4e/DC** ユーザーズガイド

- FCC [情報\(米国のみ\)](#page-44-1)
- [シールドケーブルに関する情報](#page-44-2)
- $9757B$
- VCCIクラスB[ステートメント](#page-45-0)

## <span id="page-44-1"></span>**FCC** 情報(米国のみ)

Dellシステムのほとんどは、連邦通信委員会(FCC)のクラスBデジタル装置に分類されています。ただし、特定のオプションが含まれる一部の構成は、クラスAになります。ご使用のシステムに適用さ れている分類を判断するには、コンピュータの背面パネル、カード取り付けブラケット、カード自体に貼られているFCC登録ラベルをすべて調べてください。いずれかのラベルにクラスAの記載がある場<br>合、システム全体がクラスAデジタル装置と見なされます。 すべてのラベルにクラスBまたはFCCロゴ(**FCC**)の記載がある場合、システムはクラスBデジタル装置と見なされます。

ご使用のシステムのFCC分類を確認したら、該当するFCC情報をお読みください。なお、Dell Inc.によって書面にて許可されていない限り、変更または修正をほどこした装置を使用することは、FCC規 則によって禁じられています。

# <span id="page-44-2"></span>シールドケーブルに関する情報

ラジオおよびテレビの受信との干渉を避けるため、Dell装置に周辺機器を接続するときには、シールドケーブルを使用してください。シールドケーブルを使用すると、この製品の適切なFCCの無線周波放 射への準拠(クラスA装置)またはFCC認定(クラスB装置)を維持できます。パラレルプリンタ用のケーブルは、Dell Inc. から入手できます。

## <span id="page-44-3"></span>クラス**B**

この装置は、無線周波エネルギーを生成および使用し、放射することがあります。そのため、製造元の指導マニュアルに従ってインストールおよび使用しないと、ラジオおよびテレビの受信と干渉する可<br>能性があります。この装置は、RCC規定のパート15に準ずるクラスBデジタル装置の制限を満たすことがテストされ、確認されています。クラスBデジタル装置の範囲は、家庭での設置における有害な<br>障害に対し、適正な保護が提供されるように設計されたものです。

ただし、特定の設置では、障害が発生しないという保証はありません。この装置により、ラジオまたはテレビの受信との有害な干渉が発生する場合、次の基準に従って、干渉を補正することをお勧めしま す。干渉は、装置の電源を投入および切断することによって判断できます。

- 1 受信アンテナの向きを変える。
- l 受信機に対するシステムの位置を変える。
- 1 システムを受信機から離す。
- l システムを別のコンセントにつないで、システムと受信機を別の分岐回路につなぐ。

これ以外の提案については、必要に応じて、Dell Inc. または経験のあるラジオ/テレビ技術者に問い合わせてください。また、米国政府印刷局(Washington, DC 20402)より提供されている小冊子<br>『FCC Interference Handbook』(1986年、Stock No. 004-000-00450-7)も役立ちます。この装置は、FCC規則パート15に準拠しています。この装置における動作は、以下の2つの状況に 影響されます。

- 1 この装置は、有害な干渉を引き起こしません。
- l この装置は、予期しない動作の原因となりうる干渉を含め、あらゆる干渉を受ける可能性があります。

FCC規則に準拠し、本書で取り上げている装置に関して、次のような情報を提供します。

- <sup>l</sup> 製品名: Dell™ PowerEdge™ 拡張 RAID コントローラ 4/Di コントローラ
- <sup>l</sup> 会社名: Dell Inc.

Regulatory Department

One Dell Way

Round Rock, Texas 78682 USA

512-338-4400

# <span id="page-45-0"></span>**VCCI**クラス**B**ステートメント

この装置は、情報処理装置等電波障害自主規制協議会(VCCI)の基準<br>に基づくクラスB情報技術装置です。この装置は、家庭環境で使用すること<br>を目的としていますが、この装置がラジオやテレビジョン受信機に近接して<br>使用されると、受信障害を引き起こすことがあります。<br>取扱説明書に従って正しい取り扱いをして下さい。

[目次に戻る](file:///C:/data/Storage/perc4sc/UG/ja/index.htm)

#### <span id="page-46-0"></span>[目次に戻る](file:///C:/data/Storage/perc4sc/UG/ja/index.htm)

## 用語集

**Dell™ PowerEdge™** 拡張 **RAID** コントローラ **4/SC**、**4/DC** および **4e/DC** ユーザーズガイド

### **GB**

(ギガバイト)1,073,741,824 バイト。1,024 MB(メガバイト)と同じです。

#### **FlexRAID** 停電オプション

FlexRAID 停電オプションでは、停電、リセット、またはハードブートによってシステムが再起動した場合に、ドライブの再構成、再構築、および整合性の確認を続行することができます。これが、このオ<br>プションの長所です。短所は、再構成がアクティブになると、追加アクティビティが実行されるため性能が低下する点です。

### **IIDE**

(Integrated Device Electronics)ATA(Advanced Technology Attachment)としても知られる、コントローラ機器がドライブ本体に内蔵されたハードドライブ用インタフェースの一種。IDE で<br>は、別個のアダプタカードは不要なため、インタフェースコストが削減され、ファームウェアの実装が容易になります。

#### **I/O** ドライバ

ホストシステムに接続されている周辺機器コントローラまたはアダプタの動作を制御するホストシステムのソフトウェアコンポーネント(通常はオペレーティングシステムに含まれる)。I/O ドライバは、アプ リケーションと I/O 装置間で通信し、場合によってはデータ転送にも参加します。

#### **MB**

(メガバイト)1,048,576(102)バイトの省略形。1,000 KB(キロバイト)と同じ。

#### **RAID**

(Redundant Array of Independent Disks)複数の独立したハードディスクドライブのアレイで、SLED(Single Large Expensive Disk)を超える性能を実現します。RAID ディスクサブシステ ムでは、単独のドライブだけを使用して、サーバーの I/O 性能を高めることができます。RAID アレイは、ホストサーバーからは単一の記憶装置として認識されます。複数のディスクに同時にアクセスで きるため、I/O が速くなります。

#### **RAID** マイグレーション

RAID マイグレーションは、最適な RAID レベル間を移動したり、劣化した冗長論理ドライブから最適な RAID 0 に変更する場合に使用されます。Novell では、RAID マイグレーションに使用されるユ ーティリティは MEGAMGR です。

#### **RAID** レベル

論理ドライブに適用される冗長形式。論理ドライブのパフォーマンスを向上させることができますが、使用可能な容量が減少することがあります。各論理ドライブには、RAID レベルが割り当てられていな<br>ければなりません。RAID レベルのドライブ要件は、次のとおりです。RAID 0 は、少なくとも 1 台の物理ドライブを必要とします。RAID 1 は、2 台の物理ドライブを必要とします。RAID 5 は、少なくと も 3 台の物理ドライブを必要とします。RAID 10 は、少なくとも 4 台の物理ドライブを必要とします。RAID 1 の論理ドライブがアレイをスパニングする場合は、RAID 10 になります。

#### **READY**(実行可能)状態

動作可能なハードドライブがオンラインでもホットスペアでもなく、アレイに追加またはホットスペアに指定できる状態です。

#### **SCSI**

(small computer system interface)システムと、ハードディスク、ディスケット、CD ドライブ、プリンタ、スキャナーなどを含むインテリジェントデバイス間のシステムレベルインタフェースを規定し<br>た、プロセッサに依存しない規格。SCSI では、システムのバス上の 1 つのアダプタ(またはホストアダプタ)に最大 7 台のデバイスを接続できます。SCSI は、8 ビットまたは 16 ビットをパラレルで転<br>送し、非同期

最初の規格は、Wide SCSI(16 ビットバス)や Fast SCSI(10 MB/秒転送)の仕様を含む SCSI-2 や SCSI-3 と区別するために、SCSI-1 と呼ばれています。Ultra 160M SCSI は Ultra3<br>SCSI のサブセットで、Wide Ultra2 SCSI の 2 倍以上高速な 160 MB/秒という最高スループットを実現できます。Ultra320 SCSI は、320 MB/秒という最高スル

#### アレイ

ハードドライブのグループ化。ハードドライブの記憶領域を組み合わせて、連続した記憶領域の単一セグメントにします。RAID コントローラは、1 つ、または複数のチャネル上のハードドライブをアレイに<br>グループ分けすることができます。ホットスペアドライブはアレイに参加しません。

#### アレイスパニング

論理ドライブによるアレイスパニングとは、ハードドライブの2 つのアレイ記憶領域を組み合わせて、1 つの論理ドライブ内に単一の連続した記憶領域を構成することです。PERC 論理ドライブは、それ ぞれが同数のハードドライブで構成された連続番号を持つアレイをスパニングできます。アレイスパニングにより、RAID レベル 1 を RAID レベル 10 にすることができます。<u>ディスクスパニング</u> と <u>スパ</u><br><u>ニング</u> も参照してください。

#### キャッシュ **I/O**

最近アクセスされたデータを保持する小容量の高速メモリ。キャッシングにより、同一データへの後続のアクセスを高速化できます。ほとんどの場合、プロセッサメモリへのアクセスに適用されますが、ネ<br>ットワークでアクセス可能なデータのコピーの保存に使用することもできます。データがメインメモリから読み込まれたり、メインメモリに書き込まれたりする場合、そのコピーが、関連付けられたメインメ<br>モリアドレスとともにキャッシュメモリにも保存されます。キャッシュメ

#### クリア

BIOS 設定ユーティリティで、物理ドライブから情報を削除するために使用するオプションです。

#### 交換ディスク

RAID アレイ内の故障したメンバディスクを交換するために使用できるディスク。

#### 交換ユニット

コンポーネントが故障した場合に、常にユニットとして交換される、ディスクサブシステム内のコンポーネントはコンポーネントの集まり。ディスクサブシステムの典型的な交換ユニットには、ディスク、<br>コントローラ論理ボード、電源、およびケーブルがあります。ホットスペアとも呼ばれます。

#### 故障ドライブ

機能が停止していたり、常に不適切に機能したりするドライブ。

#### コールドスワップ

コールドスワップでは、ディスクサブシステムで欠陥のあるハードドライブを交換する前に、システムの電源を切る必要があります。

#### 再構成

RAID レベルの変更、または物理ドライブの既存アレイへの追加後に行われる論理ドライブの再作成です。

#### 再構築

RAID レベル 1、5、10、または 50 のアレイ内の故障ディスクから、すべてのデータを交換用ディスクに再生成すること。ディスクの再構築は、通常、アレイの仮想ディスクに保存されたデータへのア プリケーションアクセスを中断することなく実行されます。

#### 再構築率

再構築に割り当てられる CPU リソースの割合です。

#### 冗長性

故障またはエラーに対処するため、複数の交換可能なコンポーネントが単独の機能を実行する機能です。冗長性は通常、ハードウェアに適用されます。ハードウェア冗長性の一般的な形式は、ディスク<br>ミラーリングです。

#### 初期化

論理ドライブのデータフィールドにゼロを書き込み、対応するパリティを生成して論理ドライブを READY(動作可能)状態にする処理。初期化によって、以前のデータが消去され、論理ドライブが整合性チ<br>ェックに合格できるようにパリティが生成されます。アレイは、初期化を行わなくても機能しますが、パリティフィールドが作成されていないため、整合性チェックで不合格になることがあります。

#### ストライピング

セグメントをラウンドロビン形式で複数の物理デバイスに書込めるように、論理的に連続するデータを区分化することです。この手法は、プロセッサが単独のディスクよりも高速にデータを読取りまたは書 込みできる場合に便利です。最初のディスクからデータが転送される間に、2 つ目のディスクが次のセグメントを見つけることができます。データストライピングは、一部の最新データベースおよび特定の RAID デバイスで使用されます。

#### ストライプサイズ

各ディスクに連続して書込まれるデータ容量。各論理ドライブには、8 KB、16 KB、32 KB、64 KB、および 128 KB のストライプサイズを指定できます。最高の性能を発揮するには、ホストシステムで<br>使用するブロックサイズ以下のストライプサイズを選択してください。

#### ストライプ幅

データをストライピングする際にまたがるハードドライブの数。

#### スパニング

論理ドライブによるアレイスパニングとは、ハードドライブの 2 つのアレイ記憶領域を組み合わせて、1 つの論理ドライブ内に単一の連続した記憶領域を構成することです。PERC 論理ドライブは、それ ぞれが同数のハードドライブで構成された連続番号を持つアレイをスパニングできます。アレイスパニングにより、RAID レベル 1 を RAID レベル 10 にすることができます。<u>アレイスパニング</u>と<u>ディスク</u><br><u>スパニング</u>も参照してください。

#### スペア

その他のドライブのデータのバックアップに使用できるハードドライブです。

#### 整合性チェック

論理ドライブ内のハードドライブのデータを検査して、データの冗長性を確認すること。

#### ダブルバッファリング

隣接するデータ用に 2 つの I/O 要求を常時送ることによって、データ転送の帯域幅を最大化する手法。ソフトウェアコンポーネントは、立て続けに 2 つの要求を発行することによって、ダブルバッファリ ングされた I/O ストリームを開始します。その後、I/O 要求が完了するたびに、次の要求が直ちに発行されます。ディスクサブシステムが十分高速に要求を処理できる場合、ダブルバッファリングによっ て、データをフルボリューム転送レートで転送できます。

#### ディスク

不揮発性でランダムアドレス可能な再書込み可能大容量記憶装置。回転磁気および光ディスクと半導体ディスク(または不揮発性電子記憶要素)の両方が含まれます。WORM(write-once-read many)光ディスクなどの特殊な装置は含まれず、ソフトウェアでホストシステムの揮発性 RAM の専用部分を制御して実装する、いわゆる RAM ディスクも含まれません。

#### ディスクアレイ

設定ユーティリティを使用して組み合わされた、1 つ、または複数のディスクサブシステムからなるディスクの集合。ディスクは、設定ユーティリティによって制御され、アレイ動作環境からは、1 つまたは<br>複数の論理ドライブとして認識されます。

#### ディスクサブシステム

ディスクの集まりと、それらを 1 つまたは複数のホストシステムに接続するハードウェア。ハードウェアにインテリジェントコントローラが組み込んだり、ディスクを直接ホストコンピュータに接続したりでき ます。

### ディスクスパニング

ディスクスパニングを使用すると、複数の論理ドライブが、1 つの大容量論理ドライブとして機能します。スパニングは、既存のリソースを結合するかまたは比較的安価なリソースを追加することによっ<br>て、ディスク容量不足を補い、記憶域管理を容易にします。<u>アレイスパニングとスパニング</u>も参照してください。

#### ディスクストライピング

ディスクアレイマッピングのタイプです。連続したデータのストライプは、連続したアレイメンバーにラウンドロビン方式でマップされます。ストライピングされたアレイ(RAID レベル 0)により、低コストで高 い I/O 性能が実現しますが、データの冗長性はありません。

#### ディスクミラーリング

ディスクミラーリングは、別の 1 台のドライブ(RAID 1)または一連のドライブ(RAID 10)にデータをコピーする処理です。ドライブが故障しても、他のドライブに同じデータが存在するため、データは失 *、*<br>われません。

#### データ転送容量

チャネルを通じて移動する単位時間あたりのデータ容量です。ディスク I/O の場合、帯域幅はメガバイト / 秒(MB/秒)で表されます。

#### チャネル

データを転送し、ディスクとディスクコントローラ間の情報を制御する電気的な経路です。

#### 動作環境

動作環境には、ハードドライブのグループが接続されているホストシステム、I/O バスおよびコントローラ、ホストのオペレーティングシステム、およびアレイの動作に必要なその他のソフトウェアが含ま れます。ホストベースのアレイの場合、メンバディスク用の I/O ドライバソフトウェアが動作環境に含まれます。

#### パーティション

物理的に独立した領域のように機能する、個別のメモリまたは記憶装置の論理領域。

#### パリティ

パリティは、記憶装置(RAMまたはディスク内)または伝送のエラーを明確にするため、バイトまたはワードに追加されるビット。パリティは、2 つ以上の親データセットから 1 つの冗長データのセットを生 成するときに使用されます。冗長データを使用して、親データセットの 1 つを再構成することができますが、パリティデータは、親データセット全体をコピーしたものではありません。RAID では、ドライブ<br>全体またはアレイ内のすべてのハードドライブのストライプにこの方法が適用されます。パリティは、2 つ以上のドライブ上のデータが追加ドライブに格納される専用パリティ、およびパリティデータがシ ステム内のすべてのドライブに分散される分散パリティで構成されます。1 台のディスクドライブが故障した場合、残りのドライブの個別データのパリティから再構築できます。

#### 非同期動作

同期を取って相互関連せず、重なり合うことができる動作。非同期 I/O 動作は、スループット重視のアプリケーションにおいて、アレイへの独立アクセスの中核となる概念です。

#### ファームウェア

読取り専用メモリ(ROM)またはプログラム可能 ROM(PROM)に格納されているソフトウェアです。ファームウェアは多くの場合、システムを最初に起動したときに、システムの起動ルーチンおよび低レ ベルの I/O 処理を担当します。

## フォーマット

物理ドライブ(ハードドライブ)のすべてのデータフィールドにゼロを書き込み、読取り不能セクターや不良セクターをマップから除外するプロセス。ほとんどのハードドライブは、出荷時にフォーマットされ<br>ているため、フォーマットは通常、ハードディスクにメディアエラーが多発する場合にのみ行います。

#### 物理ディスク

データを保存するハードドライブ。ハードドライブは、中心軸を中心に回転する 1 つ以上の固定磁気ディスクで構成され、読み取り、書き込みヘッドとエレクトロニクスが付随します。

#### 物理ディスクローミング

一部のアダプタに備わっている、ハードドライブがシステムの別のスロットに移動されたとき(ホットスワップ後など)を検出できる機能。

#### ホストシステム

ディスクが直接接続されているシステム。メインフレーム、サーバー、ワークステーション、およびパーソナルシステムは、すべてホストシステムと見なすことができます。

### ホットスペア

別のディスクが故障したときに直ちに使用できる、電源が投入されているスタンバイドライブ。ホットスペアには、ユーザーデータは保持されません。アダプタあたり、最大 8 台のハードドライブをホットス ペアとして割り当てることができます。

#### ホットスワップ

ディスクサブシステム内の交換用ユニットを欠陥ユニットと取り替えること。交換は、サブシステムの動作中(通常機能を実行している間)に実行できます。ホットスワップは手動で行います。この機能を<br>動作させるためには、バックプレーンおよびエンクロージャがホットスワップをサポートしていることが必要です。

## マッピング

複数のデータアドレス設定スキーム間の変換。特に、メンバディスクのブロックアドレスと、動作環境に作成された仮想ディスクのブロックアドレス間の変換。

### マルチスレッド

複数の並行または擬似並行実行シーケンスを持つことです。システムのプロセスを記述するために使用されます。マルチスレッドプロセスでは、処理能力の影響を受けるアプリケーションが効率良くディ スクアレイを使用して、I/O 性能を高めることができます。

## 読取り先行

要求されたデータに先行してデータを連続的に読取り、追加データがすぐに必要になることを予期して、追加データをキャッシュメモリに格納できる一部アダプタのメモリキャッシング機能です。読取り先<br>行は、連続データは高速になりますが、ランダムデータにアクセスする場合には、それほど効果的ではありません。

## 劣化ドライブ

機能しなくなった論理ドライブ、または機能しなくなったハードドライブが含まれた論理ドライブ。

#### 論理ディスク

物理ディスク上の、一連の連続したチャンク。論理ディスクは、アレイの実装時に論理ボリュームの構成要素またはパーティションとして使用されます。論理ディスクは、論理ディスクを含むアレイの設定<br>時を除き、一般にホスト環境に透過的です。

#### 論理ドライブ

複数の物理ドライブで構成可能なアレイ内の仮想的なドライブ。論理ドライブは、ハードドライブアレイの記憶領域、またはドライブアレイのスパニングされたグループを分割します。論理ドライブ内の記<br>憶領域は、そのアレイまたはスパニングされたアレイに含まれるすべての物理ドライブに分散されます。

### [目次に戻る](file:///C:/data/Storage/perc4sc/UG/ja/index.htm)